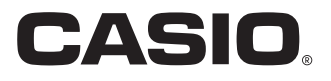

# User's Manual

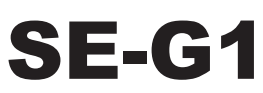

# Electronic Cash Register

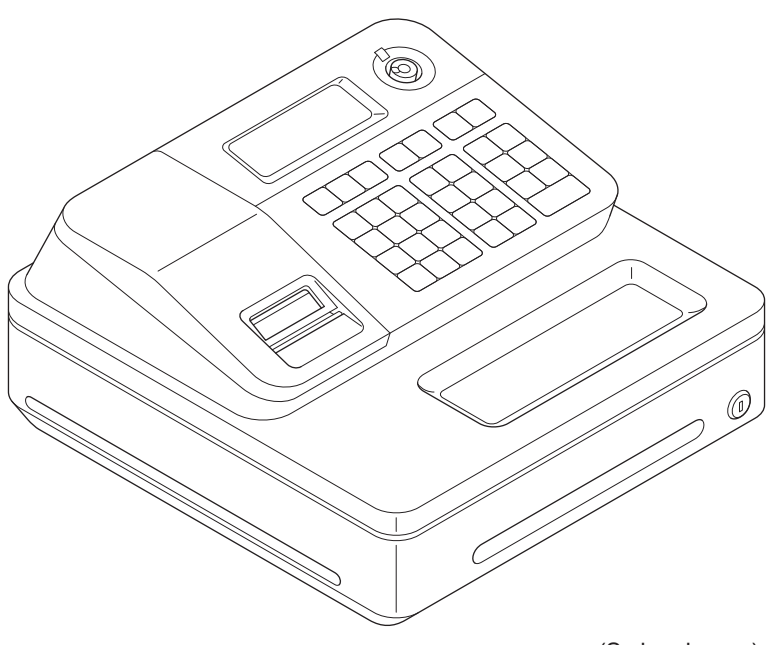

(S size drawer)

### **Introduction**

Thank you very much for purchasing this CASIO electronic cash register. START-UP is QUICK and EASY!

For the basic settings of your cash register, please see "Quick Start Guide".

### **Original Carton/Package**

If for any reason, this product is to be returned to the store where purchased, it must be packed in the original carton/package.

### **Location**

Locate the Cash register on a flat, stable surface, away from heaters or areas exposed to direct sunlight, humidity or dust.

### **Power Supply**

Your cash register is designed to operate on standard household current (120 V, 220 V, 230 V, 240 V; 50/60 Hz). Do not overload the outlet by plugging in too many appliances.

### **Cleaning**

Clean the cash register exterior with a soft cloth which has been moistened with a solution of a mild neutral detergent and water, and wrung out. Be sure that the cloth is thoroughly wrung out to avoid damage to the printer. Never use paint thinner, benzene, or other volatile solvents.

The mains plug on this equipment must be used to disconnect mains power. Please ensure that the socket outlet is installed near the equipment and shall be easily accessible.

# **What would you like to do with your cash register?**

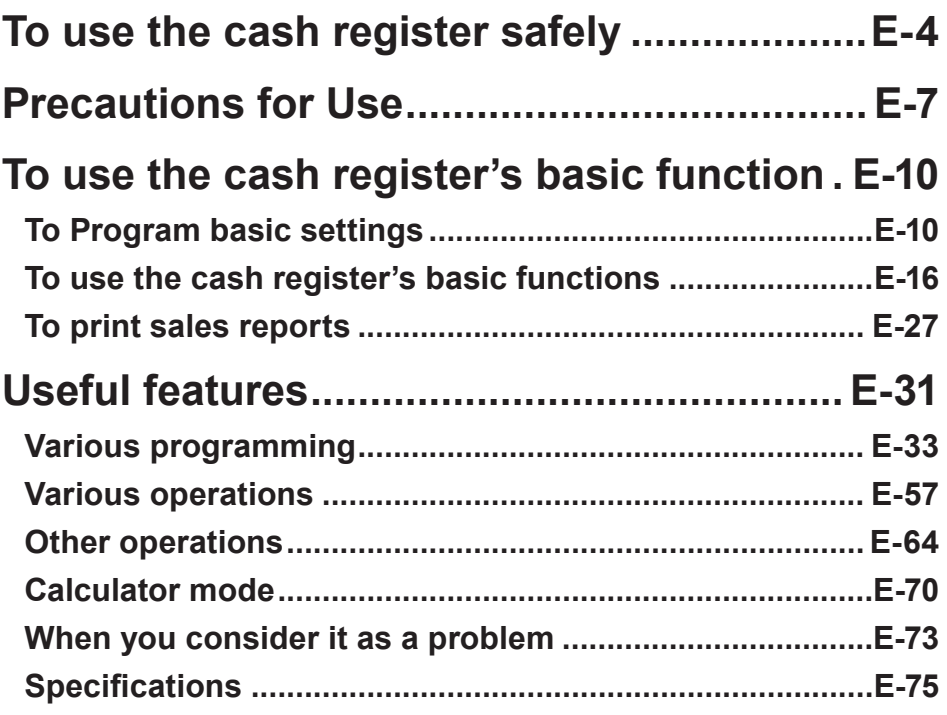

# **To use the cash register safely**

- Congratulations upon your selection of this CASIO product. Be sure to read the following safety precautions before using it for the first time. After reading this guide, keep it close at hand for easy reference.
- Please pay due attention to the following symbols to help you use the product safely and properly and to avoid any personal injury or damage to the product.

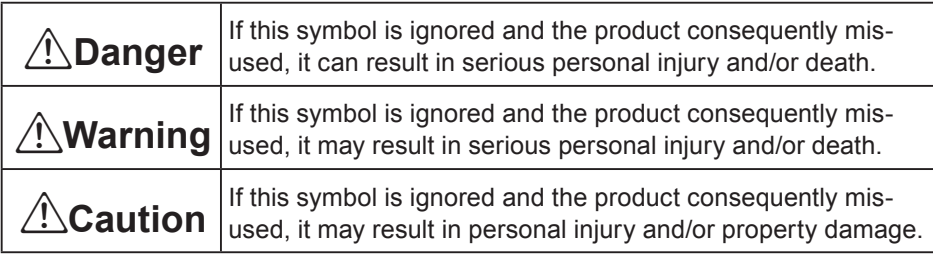

The figures in this manual have the following meanings.

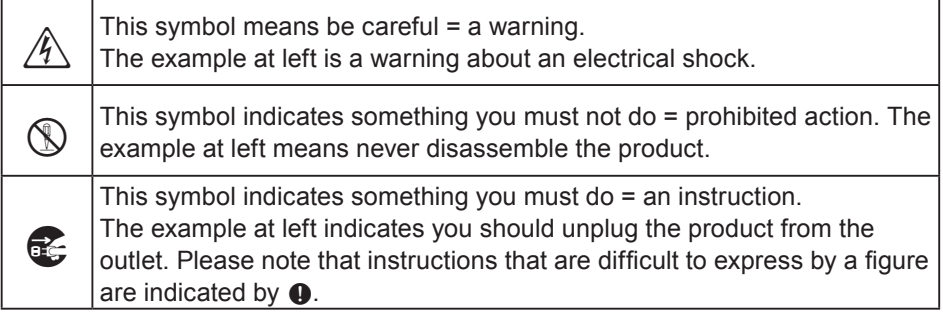

# *∆***Danger**

**If liquid that leaked from a battery gets in your eye, on your skin or clothes, deal with it immediately as follows.**

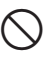

1. Immediately rinse it off with lots of water.

2.Immediately get medical treatment.

Failing to act may result in a rash or loss of sight.

# \***Warning**

### **Handling the register**

• Should the register malfunction, start to emit smoke or a strange odor, or otherwise behave abnormally, immediately shut down the power and unplug the AC plug from the power outlet. Continued use creates the danger of fire and electric shock. Contact CASIO service representative.

# **To use the cash register safely**

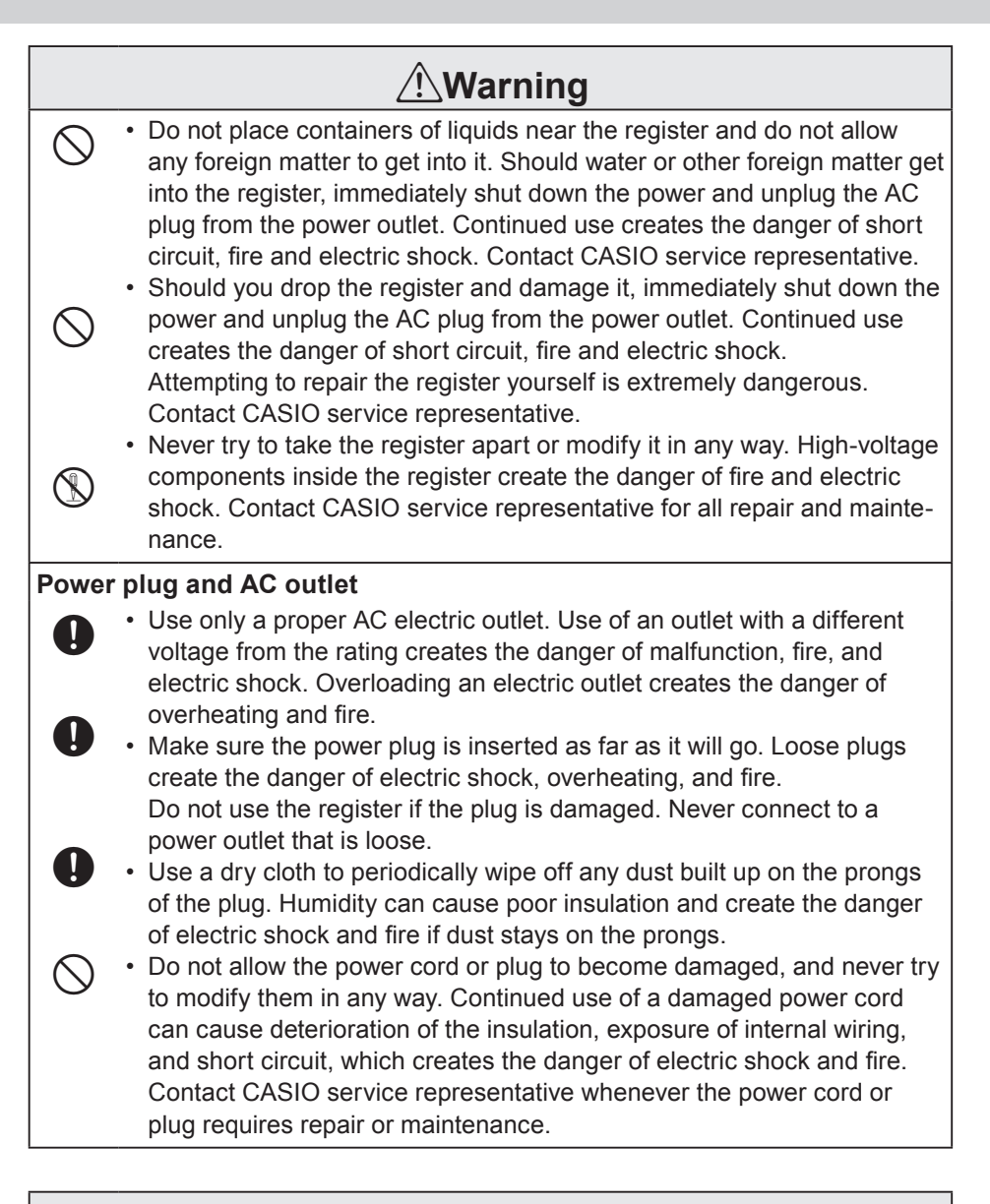

# \***Caution**

- • Do not place the register on an unstable or uneven surface. Doing so can cause the register - especially when the drawer is open - to fall, creating the danger of malfunction, fire, and electric shock.

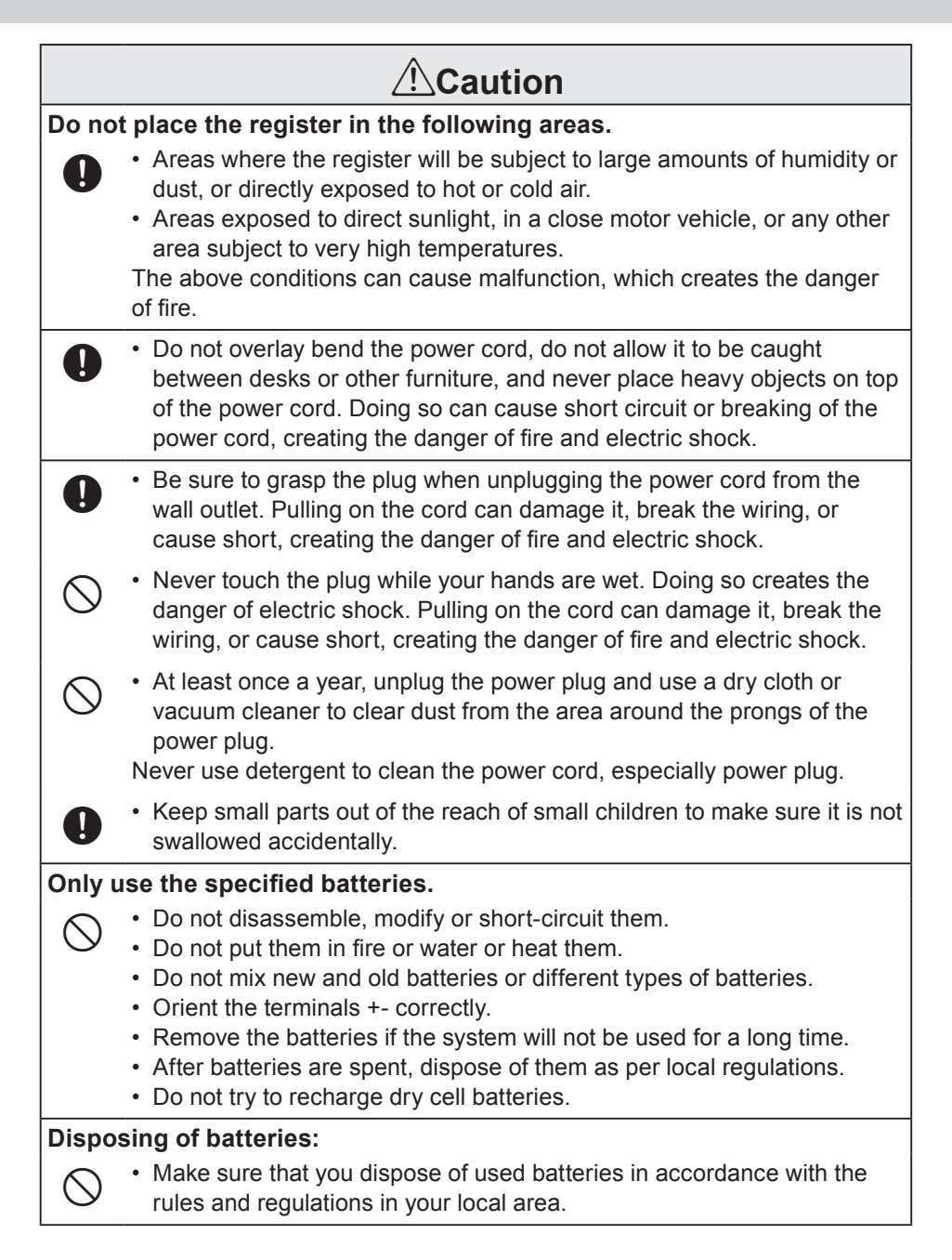

### **When the cash drawer does not open!**

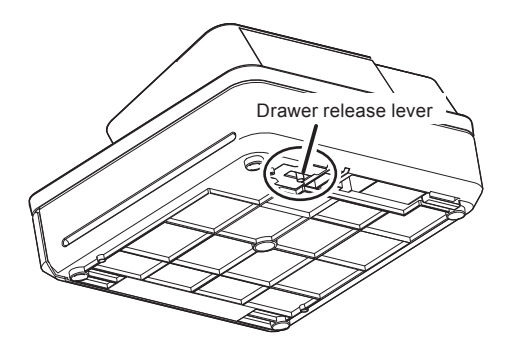

In case of power failure or the machine is in malfunction, the cash drawer does not open automatically. Even in these cases, you can open the cash drawer by pulling drawer release lever (see below).

### **Important!**

The drawer will not open, if it is locked with a drawer lock key.

### **About drawer hook**

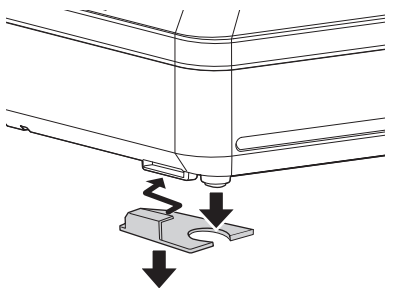

(S size drawer)

Drawer hook prevents the cash register from falling caused by weight of coins.

Insert the drawer hook in the ditch of the drawer. Peel the release paper from the drawer hook and stick the drawer on the place where the register is installed.

As it may cause a malfunction of the drawer, please do not put coins and bills in the drawer excessively.

Manufacturer:CASIO COMPUTER CO., LTD.

6-2, Hon-machi 1-chome, Shibuya-ku, Tokyo 151-8543, Japan Responsible within the European Union:CASIO EUROPE GmbH CASIO-Platz 1, 22848 Norderstedt, Germany

Please keep all information for future reference. The declaration of conformity may be consulted at http://world.casio.com/

Laite on liitettävä suojamaadoituskostkettimilla vaurstettuun pistorasiaan Apparatet må tilkoples jordet stikkontakt Apparaten skall anslutas till jordat nätuttag.

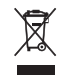

 $C \in$ 

This mark applies in EU countries only.

This product is also designed for IT power distribution system with phase-to-phase voltage 230 V.

The main plug on this equipment must be used to disconnect mains power. Please ensure that the socket outlet is installed near the equipment and shall be easily accessible.

### **WARNING**

THIS IS A CLASS A PRODUCT. IN A DOMESTIC ENVIRONMENT THIS PRODUCT MAY CAUSE RADIO INTERFERENCE IN WHICH CASE THE USER MAY BE REQUIRED TO TAKE ADEQUATE MEASURES.

### **GUIDELINES LAID DOWN BY FCC RULES FOR USE OF THE UNIT IN THE U.S.A. (Not applicable to other areas)**

**WARNING:** This equipment has been tested and found to comply with the limits for a Class A digital device, pursuant to Part 15 of the FCC Rules. These limits are designed to provide reasonable protection against harmful interference when the equipment is operated in a commercial environment. This equipment generates, uses, and can radiate radio frequency energy and, if not installed and used in accordance with the instruction manual, may cause harmful interference to radio communications. Operation of this equipment in a residential area is likely to cause harmful interference in which case the user will be required to correct the interference at his own expense.

**FCC WARNING:** Changes or modifications not expressly approved by the party responsible for compliance could void the user's authority to operate the equipment.

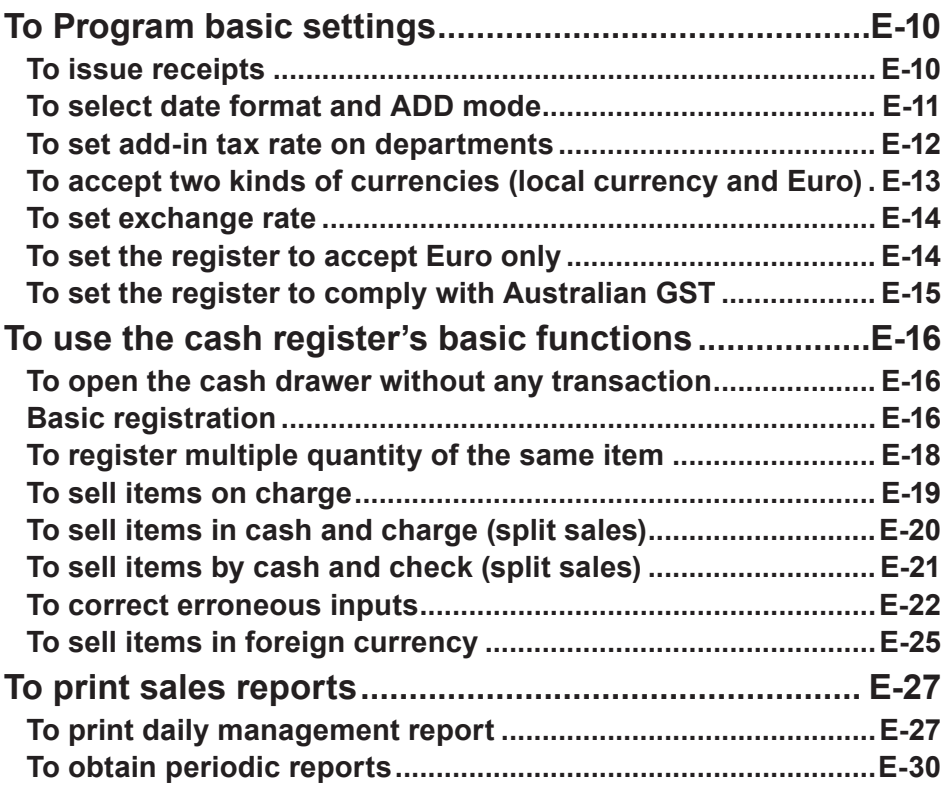

**Basic function**

**Basic function** 

### **To Program basic settings**

This section describes the fundamental programming for basic operations.

### ■To issue receipts

Instead of recording on journal paper, you can issue receipts.

- **1** Remove the printer cover by lifting up.
- *2* Lift the take up reel and cut the paper.
- *3* Replace the printer cover.
- *4* Turn the Mode switch to **PGM** position. "P" appears on the display.
- **5** Press  $\bigcap$   $\frac{1}{\text{total}}$  to set the cash register in program mode.
- **6** Press **T a** to set the register in "Receipt" mode. Now your cash register issues receipts.

**NOTE If you wish to restore the register to "Journal" mode, press 0 cH** in step 6.

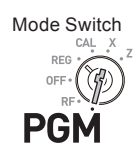

# **Basic function Basic function**

### ■To select date format and **ADD** mode

You can select the date format and ADD mode to suit the system in your country.

Please note that this program is effective only after the initialization (setting date and time).

### **Step Contracts Contracts Contracts Contracts Contracts Contracts Contracts Contracts Contracts Contracts Contracts Contracts Contracts Contracts Contracts Contracts Contracts Contracts Contracts Contracts Contracts Contra**

- **1** Enter **3** then press  $\frac{SUB}{CQT}$  to set the cash register in program mode.
- **2** Enter "0122" then press  $\frac{SUB}{Total}$  key. "0122" is the program code for setting date format and ADD mode.
- *3* Referring the following tables **A** and **B**, enter your selection and press  $\sqrt{e^{C_A/kMT}}$  key. The first digit **A** sets the date format and second digit **B** sets ADD mode. The example on the right is for setting date format Month, Day, Year and ADD mode 0.
- **4** Press  $\frac{SUB}{TCTAL}$  to complete the setting.

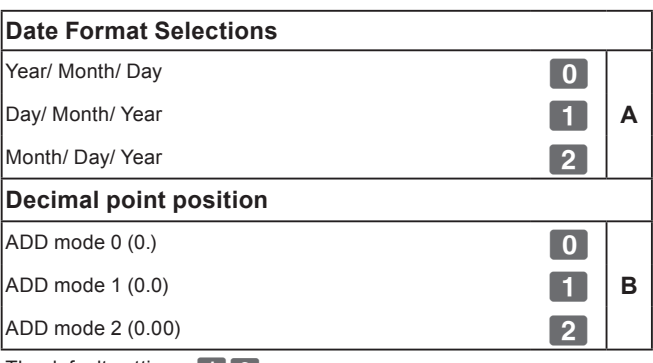

The default settings:  $\boxed{1}$  2

Namely, Day/Month/Year and ADD mode 2 (0.00).

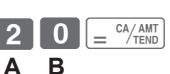

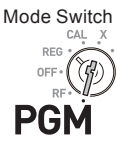

 $\begin{array}{|c|c|c|c|c|}\n\hline\n0 & 1 & 2 & 2 & 2 & 505 & 200 \\
\hline\n\end{array}$ 

SUB<br>TOTAL

### **To set add-in tax rate on departments**

You can set add-in tax rates on each department (see the note below for departments).

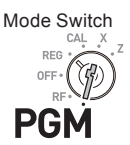

### **NOTE**

**If you wish to set flat tax rate, please see "To set tax tables and rounding system" on page E-44.**

### **Sample Operation**

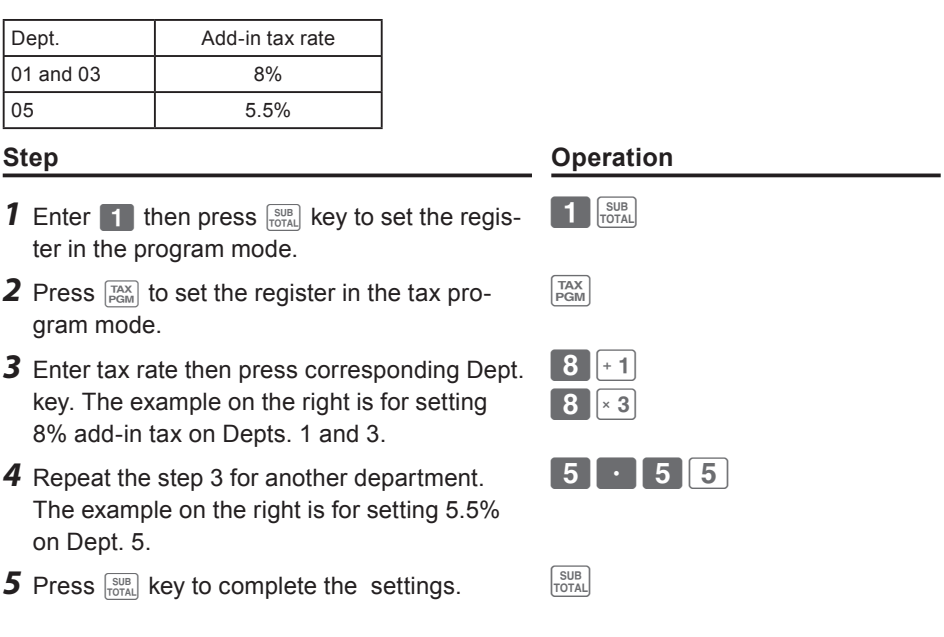

- If you set incorrect tax rate on a department, enter **O** then press cor-**NOTE responding department. Press** k **key to escape from the setting then start from the beginning.**
	- **• Department is used for categorizing items. For example, Dept. 01 for fruits, Dept. 02 for vegetables, Dept. 03 for canned fruits etc.**
	- **• The tax amount and the sales amount without tax will be printed on Read (X) or Reset (Z) reports. See "Daily read/reset report" on page E-28.**
	- **• You can set add-in tax rates on Dept. 9 through 24 using** j **key. See "Basic registration" on page E-16.**

### **Further operations:**

• "To set tax tables and rounding system" on page E-44.

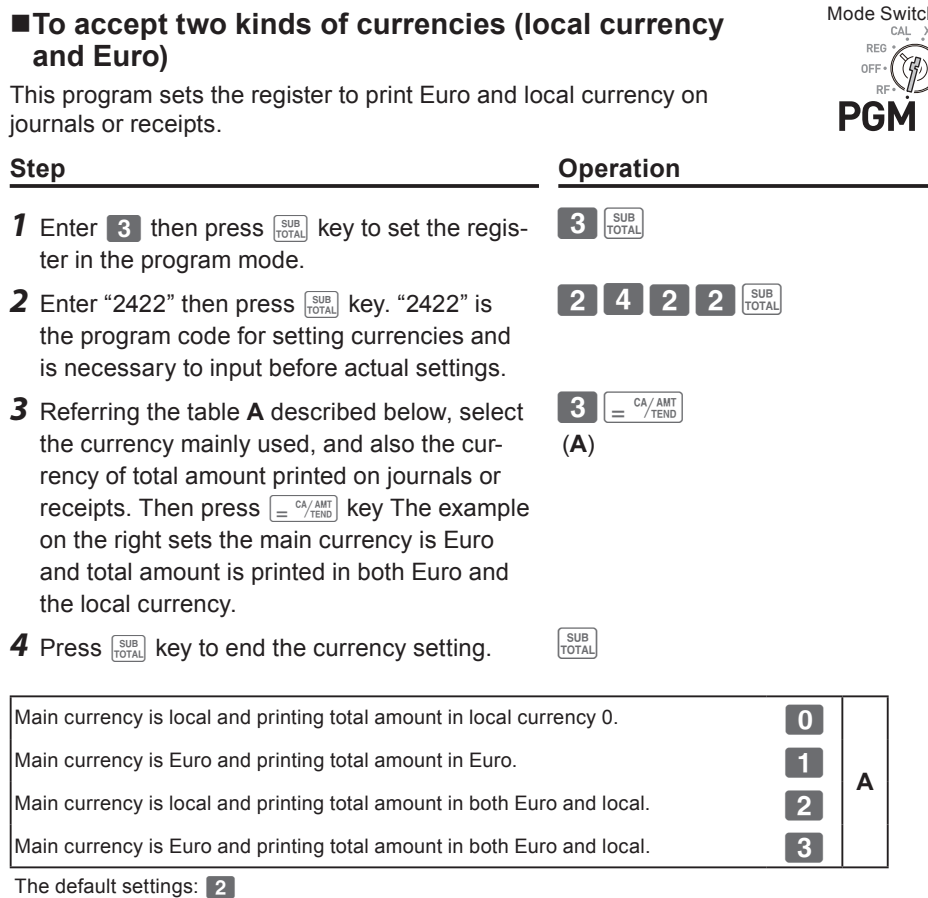

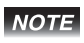

**To obtain the result of the above setting, you need to set the exchange rate. See the next page.**

**Contract** 

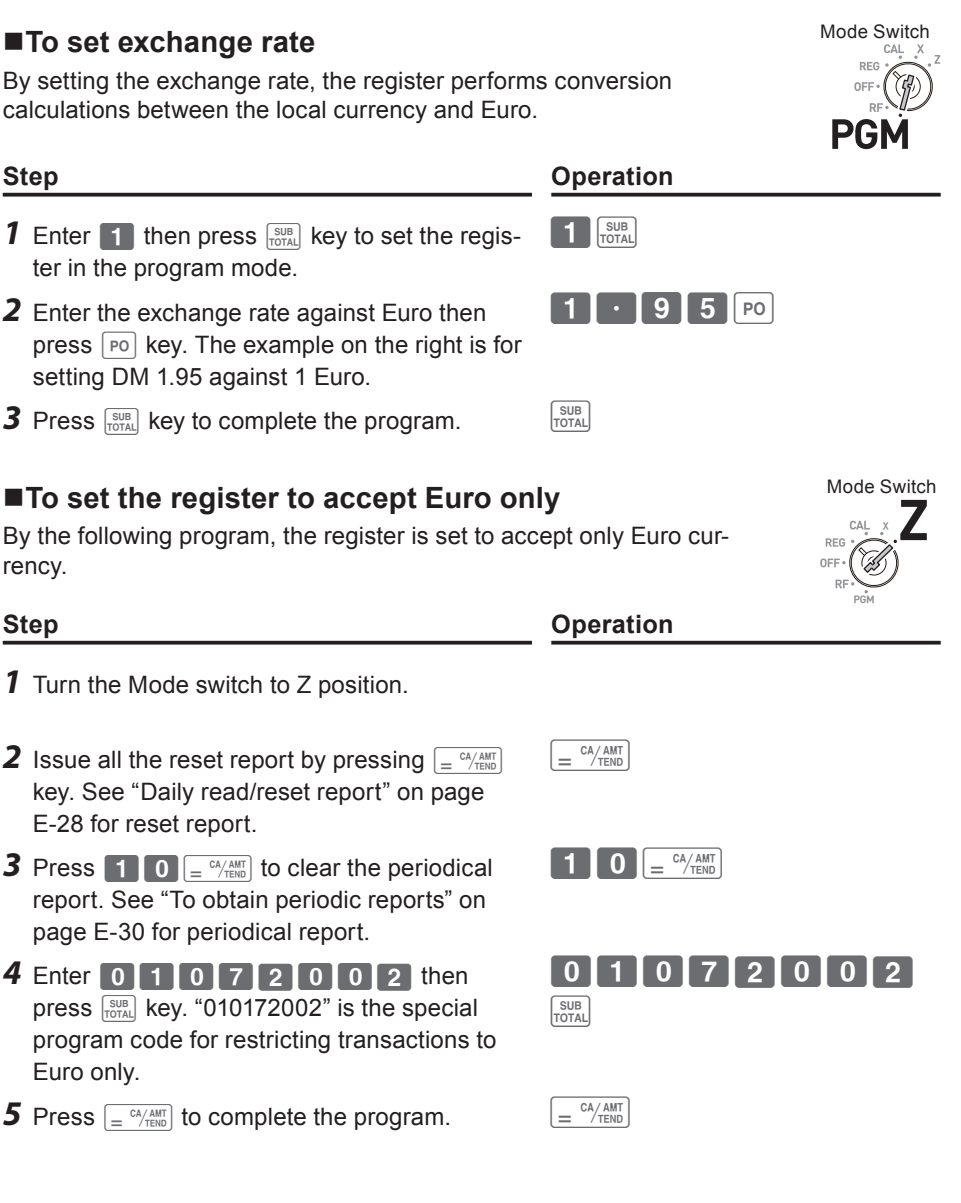

### ■ To set the register to comply with Australian GST

By the following setting, the register calculates Australian GST (the Goods and Service Tax).

**Step Contracts** Operation

 $=$   $\frac{CA/AMT}{TEND}$ 

- **1** Turn the Mode switch to Z position.
- **2** Enter 0 1 0 1 2 0 0 1 then press  $\sqrt{\frac{SUB}{FQTA}}$  key. "01012001" is the special program code for Australian GST setting.
- **3** Press  $\left[\frac{CA/AMT}{TENO}\right]$  key to complete the program. If you wish to cancel the program, press  $\sqrt{\frac{SUB}{TOTAL}}$ key instead of  $\sqrt{e^{\frac{CA/AMT}{B}}}}$  key.

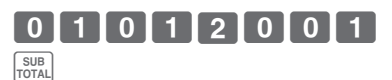

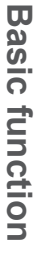

Mode Switch

### **To use the cash register's basic functions**

This section explains the fundamental operations of the cash register. For further usages, please see the pages referred in each operation.

### ■ **To open the cash drawer without any transaction**

You can use this feature for changing money etc.

### **Step Operation**

**1** Just press  $\binom{CHK}{NS}$  key.

The cash drawer opens without any registration.

### **Basic registration**

You can register items in corresponding Dept. (department)

### **Sample Operation**

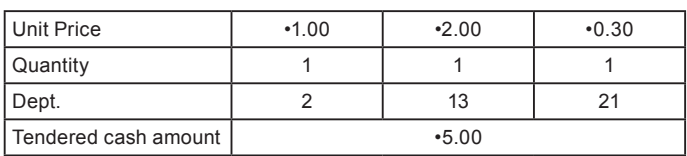

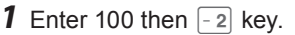

•1.00 has been registered in Dept. 2.

- **2** Press  $\frac{H_{\text{SEFF}}}{H_{\text{SEFF}}}$  before entering the unit price. •2.00 is registered in Dept. 13. Depts. 9 through 24 are selected by the combination of  $\frac{m}{2}$  and  $\frac{1}{2}$  through  $\boxed{8}$  keys.
- **3** Press  $\frac{H}{2}$  key twice before inputting the unit price then  $\boxed{5}$  key.

•0.30 is registered in Dept. 21

Pressing  $\frac{H_{\text{QEET}}}{H_{\text{QEET}}}$  key twice and  $\frac{1}{2}$  through  $\boxed{8}$ keys assign Depts. 17 through 24.

*Continues to the next page.*  $\rightarrow$ 

**Step Contracts Contracts Contracts Contracts Contracts Contracts Contracts Contracts Contracts Contracts Contracts Contracts Contracts Contracts Contracts Contracts Contracts Contracts Contracts Contracts Contracts Contra** 

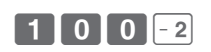

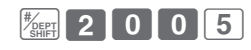

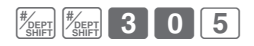

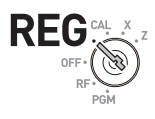

Mode Switch

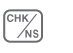

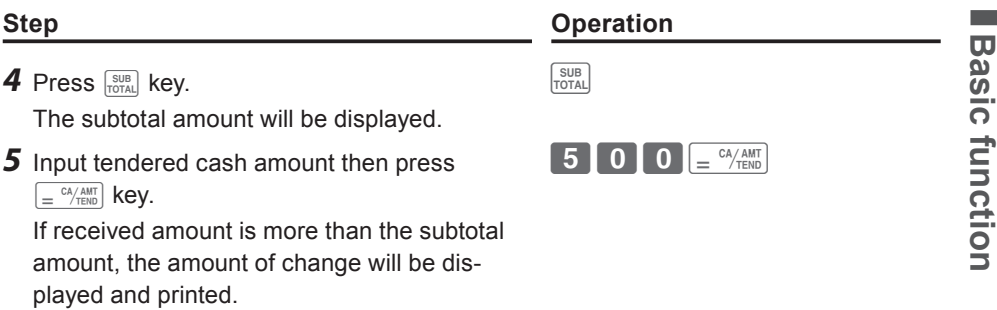

### **Printout**

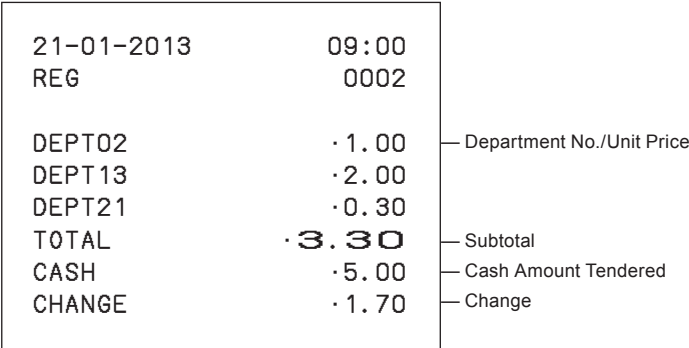

### **Further operations:**

- "To give discount or premium" on page E-68.
- "To set a unit price in a department key" on page E-33.
- "To set PLU unit price" on page E-42.
- "To link PLUs to departments" on page E-43.

### ■ **To register multiple quantity of the same item**

You can register multiple quantity of items in a department by pressing Dept. key repeatedly or using  $\frac{1}{2}$  key.

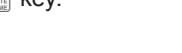

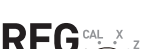

Mode Switch

### **Sample Operation**

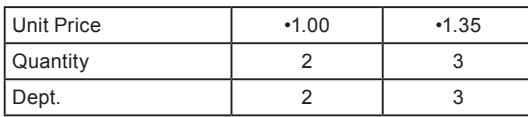

- *1* Input the unit price then Dept. key. One piece of an item is registered in the department.
- 2 Press the same Dept. key again. Every time you press the Dept. key, the item is registered in the department.
- **3** Input the number of quantity then press the multiplication key.
- *4* Input the unit price of the item. In this example, three pieces of •1.35 items are registered.
- **5** Complete the transaction by pressing  $\frac{1000}{10000}$ and  $\sqrt{\frac{CA/AMT}{T F N D}}$  keys.

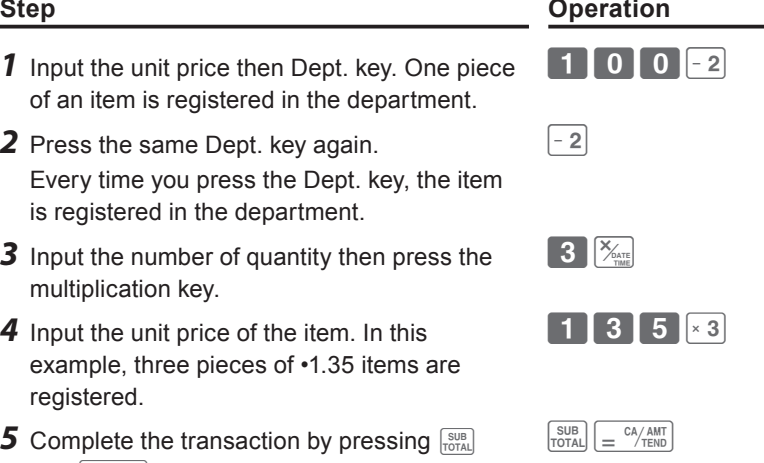

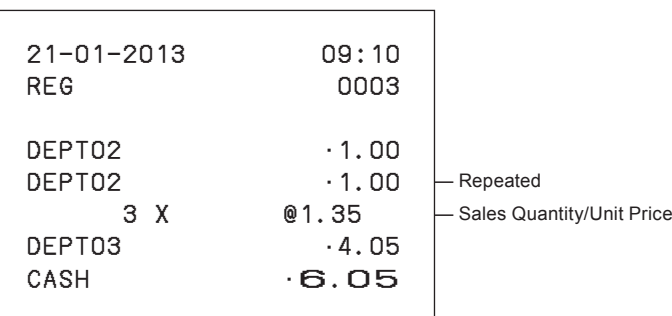

### ■ **To sell items on charge**

Instead of cash, you can register charge sales.

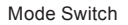

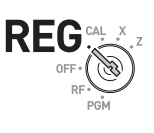

**Basic function**

**Basic function** 

### **Sample Operation**

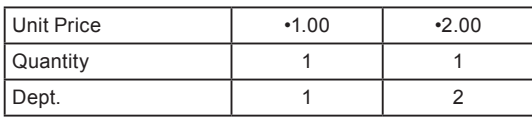

### **Step Contracts Contracts Contracts Contracts Contracts Contracts Contracts Contracts Contracts Contracts Contracts Contracts Contracts Contracts Contracts Contracts Contracts Contracts Contracts Contracts Contracts Contra**

- *1* Register the sold items in corresponding Dept. The example on the right is for registering •1.00 in Dept. 1.
- *2* The example on the right is to registering •2.00 in Dept. 2.
- *3* Press subtotal key to display the total amount.
- **4** Press  $\boxed{CH}$  key instead of  $\boxed{=} \sqrt{PAAM}$  key.

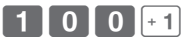

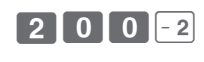

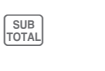

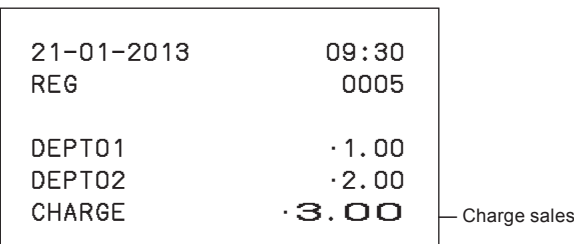

### **To sell items in cash and charge (split sales)**

You can sell items partially on cash and the rest on charge. The total amount of the following example is •9.00 and the payment is made •5.00 in cash and •4.00 on charge.

### **Sample Operation**

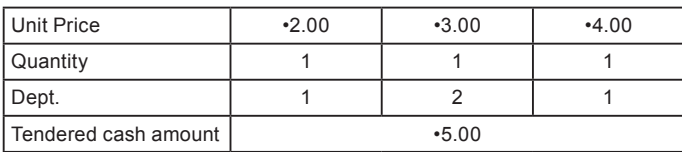

- *1* Register the items in corresponding department by inputting unit prices and Dept. keys.
- **2** Inputting •3.00 in Dept. 2. **3 1 3 1 0 1 1**
- **3** Inputting •4.00 in Dept. 1. 4 0 0 +1
- **4** Press  $\frac{SUB}{TQTAL}$  key to display the total sales amount.
- **5** Enter the amount paid in cash then  $\frac{S}{S}$  **b b b b**  $\frac{S}{S}$  **b b**  $\frac{S}{S}$  **b b**  $\frac{S}{S}$  **b**  $\frac{S}{S}$  **b**  $\frac{S}{S}$  **b**  $\frac{S}{S}$  **b**  $\frac{S}{S}$  **b**  $\frac{S}{S}$  **b**  $\frac{S}{S}$  **b**  $\frac{S}{S}$  **b**  $\frac{S}{S}$ key. The display shows the balance amount.
- **6** Press  $\boxed{\text{CH}}$  key to pay the rest of the amount on charge.

*Continues to the next page.* →

### **Step Operation**

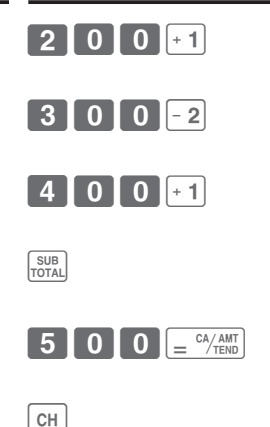

Mode Switch

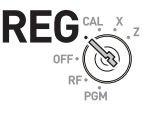

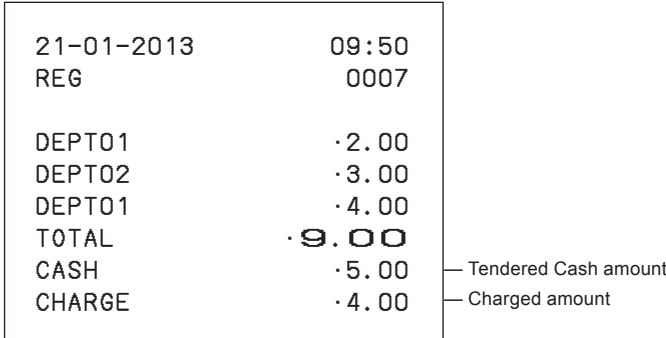

### **To sell items by cash and check (split sales)**

The following example is for paying •20.00 in cash and the rest by check.

### **Sample Operation**

**Printout**

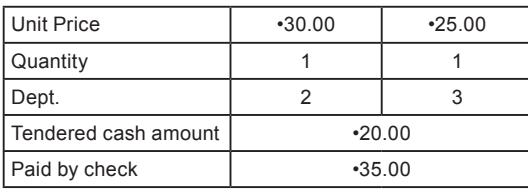

- *1* Register sold items by entering unit prices and Dept. keys.
- 2 Press  $\frac{SUB}{TOTA}$ . The display indicates the total amount.
- *3* <sup>E</sup> nter tendered cash amount then press  $\lfloor \frac{c_A \wedge \text{AMT}}{c_B \wedge \text{TEMD}} \rfloor$ . The display shows the balance due.
- 4 Pressing  $\sqrt{\frac{CHK}{MS}}$  registers as the rest of the amount paid by a check.

Continues to the next page.  $\rightarrow$ 

### **Step Contracts Operation**

 $\overline{\mathcal{C}^{HK}}$ 

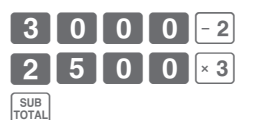

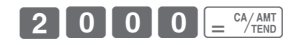

**Basic function**

**Basic function** 

Mode Switch

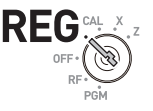

### **Printout**

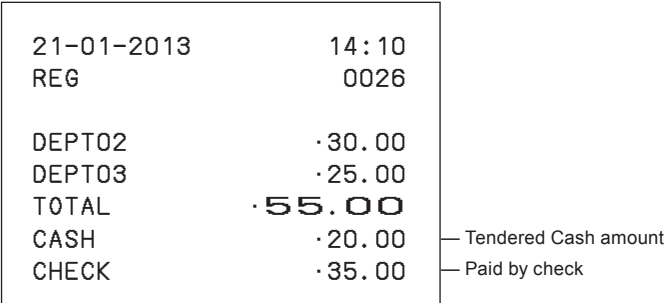

### ■ **To correct erroneous inputs**

There are two ways to correct wrong inputs one is for correcting numeral entries (before pressing Dept. key) and the other is correcting stored data (after Dept. key has been pressed).

**Correction before pressing Dept. key**

### **Sample Operation**

By mistake, entered unit price •4.00 instead of •1.00.

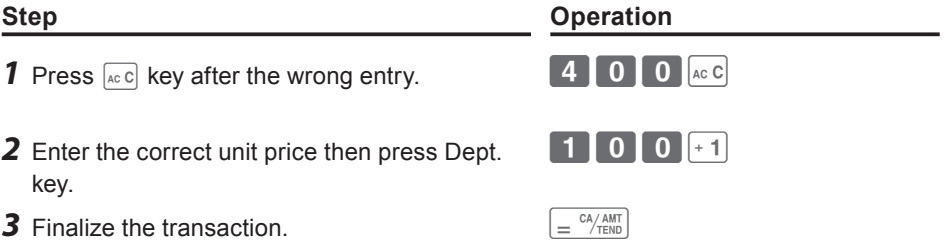

Mode Switch

REG

### **Correction after pressing Dept. key**

Pressing Dept. key registers an item in the memory. The  $\frac{1}{\sqrt{\cosh n}}$  key cancels wrong registrations in a department. The followings are examples to cancel incorrect registrations.

### **Sample Operation 1**

Entered incorrect unit price •5.50 instead of •5.05 and pressed Dept. key.

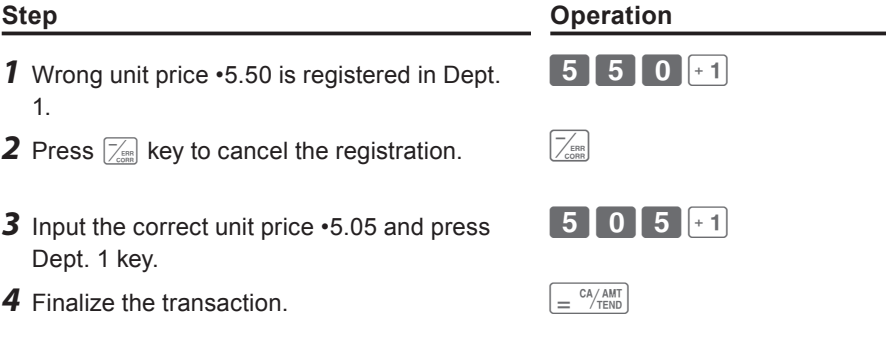

### **Printout**

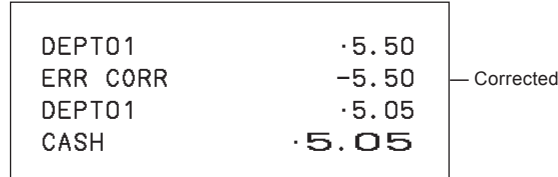

Mode Switch

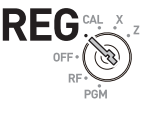

**Basic function**

**Basic function** 

### **Sample Operation 2**

Entered incorrect unit price •2.20 instead of •2.30 and pressed Dept. key in multiplication registration.

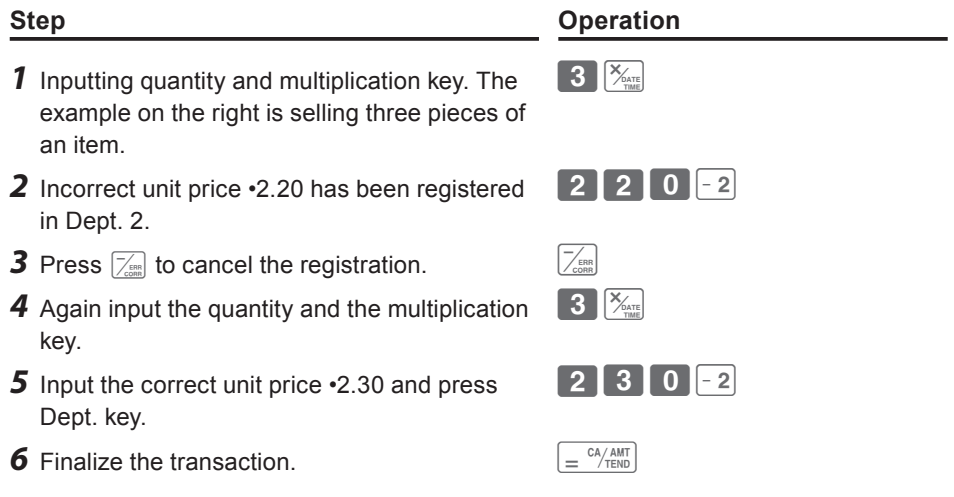

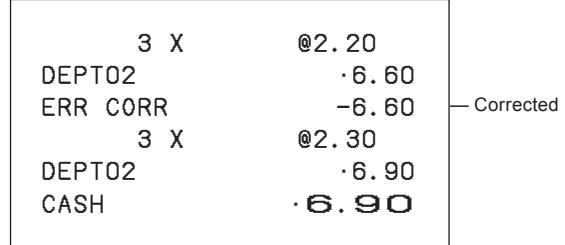

### ■ **To sell items in foreign currency**

After you set "To accept two kinds of currencies (local currency and Euro)" on page E-13, you can sell items in local currency and Euro with exchange rate calculations.

### **Sample Operation**

To sell three of unit price DM 2.00 items and the customer paid in Euro.

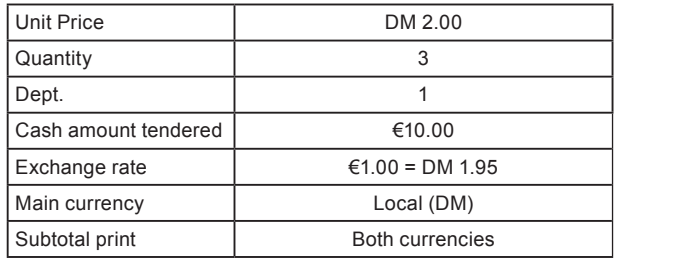

- **1** Enter sold quantity and  $\left[\frac{\chi_{\text{max}}}{\chi_{\text{max}}}\right]$  **1 3**  $\left[\frac{\chi_{\text{max}}}{\chi_{\text{max}}} \right]$
- *2* Input the unit price DM 2.00 and Dept. key. X??a
- **3** Inputting  $\lceil \overline{PQ} \rceil$  before  $\lceil \frac{SUB}{PQ} \rceil$  calculates the sold amount in Euro. The display shows the amount in Euro with an "E".
- **4** Input the paid amount in Euro then  $\lceil \overline{P0} \rceil$ . The display shows tendered amount in Euro with an "E".
- **5** Pressing  $\boxed{=}$   $\frac{CA/AMT}{TED}$  finalizes the transaction and the change in local currency (DM in this case) will be displayed and printed.

*Continues to the next page.*  $\rightarrow$ 

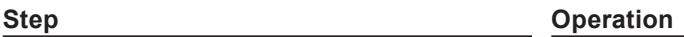

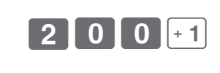

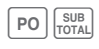

 $\sqrt{\frac{CA/AMT}{TEND}}$ 

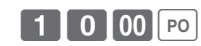

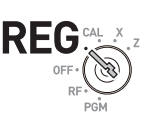

**Basic function**

**Basic function** 

Mode Switch

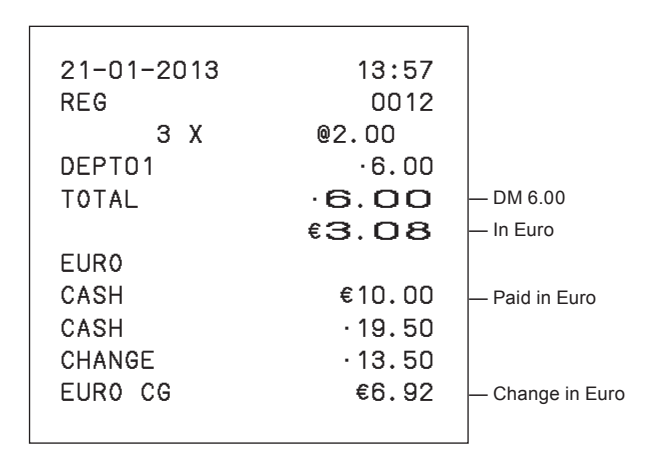

### **To print sales reports**

This section describes to print sales data of transactions stored in the register.

### ■ **To print daily management report**

### **Flash report**

Flash report prints summarized sales data of the present time.

## **Step Contracts Contracts Contracts Contracts Contracts Contracts Contracts Contracts Contracts Contracts Contracts**

 $\chi$ 

**1** Turn the Mode switch to **X** and press  $\mathbb{K}_{\infty}$ . The printer prints flash report.

### **Printout**

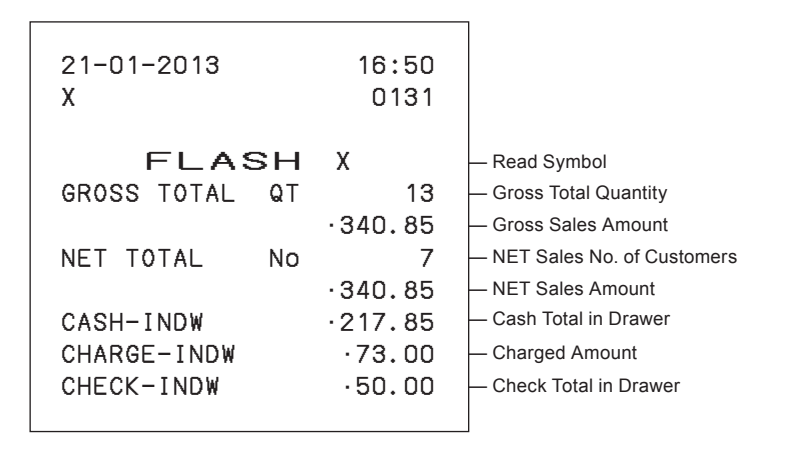

Mode Switch

### **Daily read/reset report**

At the end of the business day, you can print categorized and summarized results of the day. Reset report (Z) clears all the sales data whereas the data remains in memory by Read report (X).

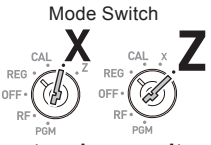

**Please do not perform the Reset report (Z) printing while your store is open. It NOTE clears all the sales data.**

**Step Contracts Contracts Contracts Contracts Contracts Contracts Contracts Contracts Contracts Contracts Contracts Contracts Contracts Contracts Contracts Contracts Contracts Contracts Contracts Contracts Contracts Contra** 

 $=$   $\frac{CA/AMT}{TEND}$ 

*1* <sup>T</sup> urn the Mode switch to **X** or **Z** and press  $\lfloor \frac{c_A}{c_B} \rfloor$ . The printer prints Read (X) or Reset (Z) report.

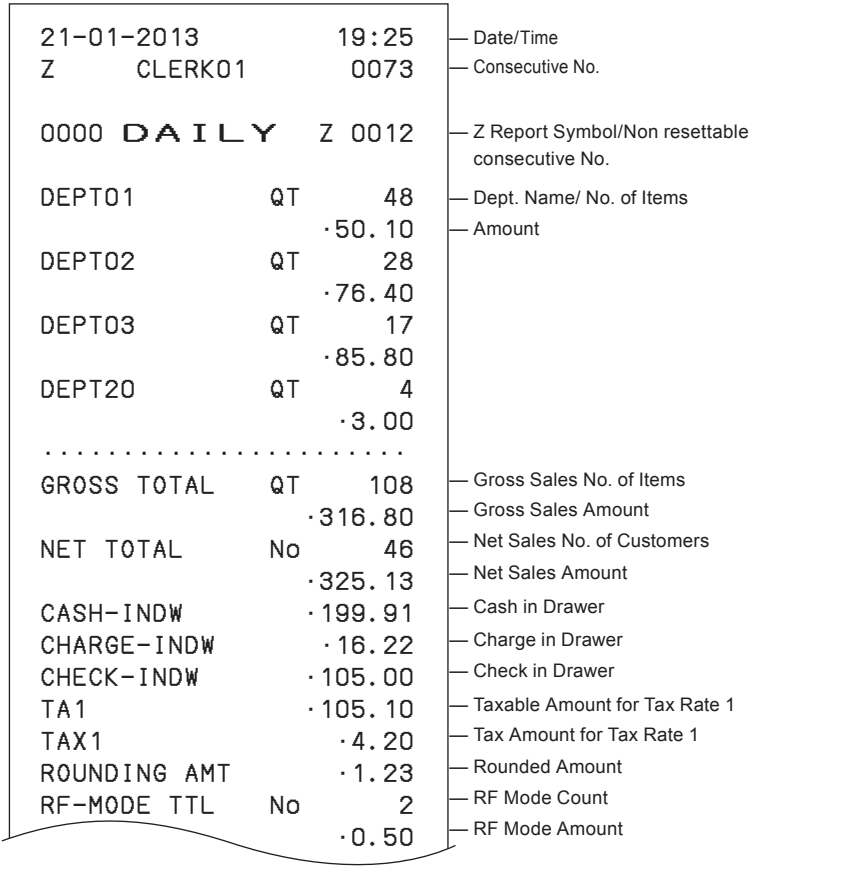

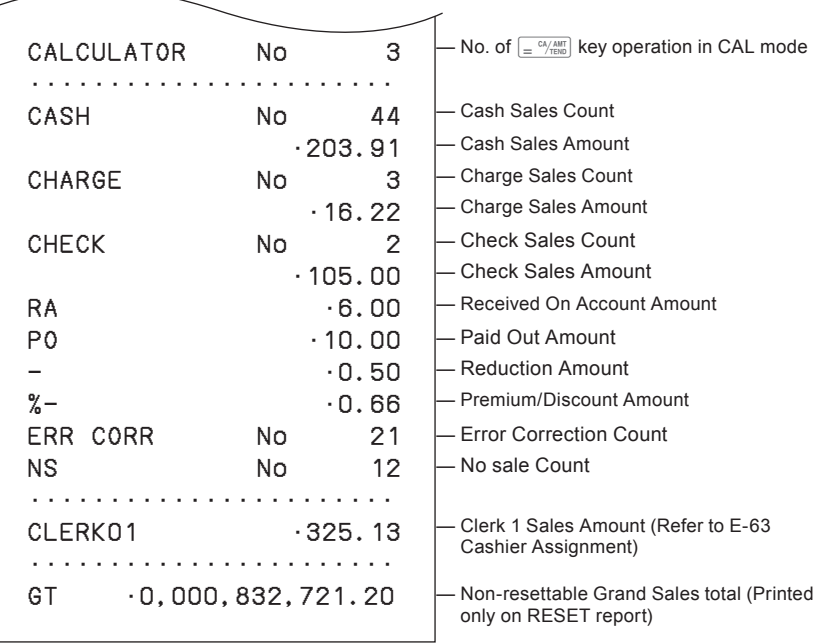

### ■ To obtain periodic reports

Apart from daily report, you can obtain periodic sales report. The register prints gross and net total sales data from the last periodic report. Namely, if you do this operation monthly, you can obtain monthly sales reports.

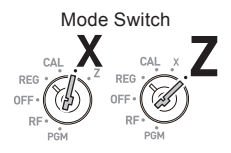

**Step Operation** 

 $\boxed{1}$   $\boxed{0}$   $\boxed{=}$   $\frac{CA/AMT}{TEND}$ 

*1* <sup>E</sup> nter the periodic report code "10" then press  $\left\lfloor \frac{cA/AMT}{TEND} \right\rfloor$  key. Total quantities and amounts accumulated from the last periodic report will be printed.

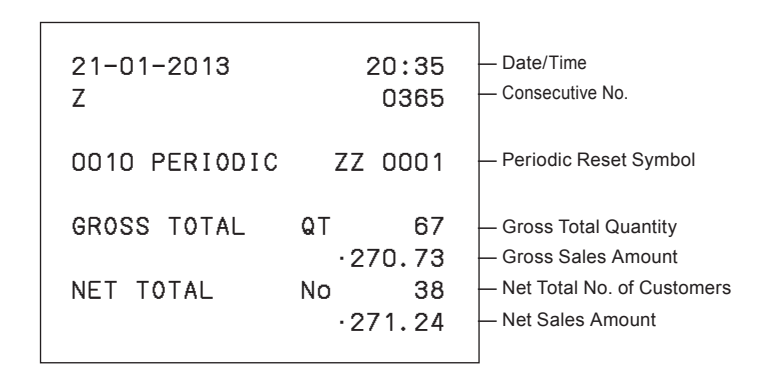

# **Useful features**

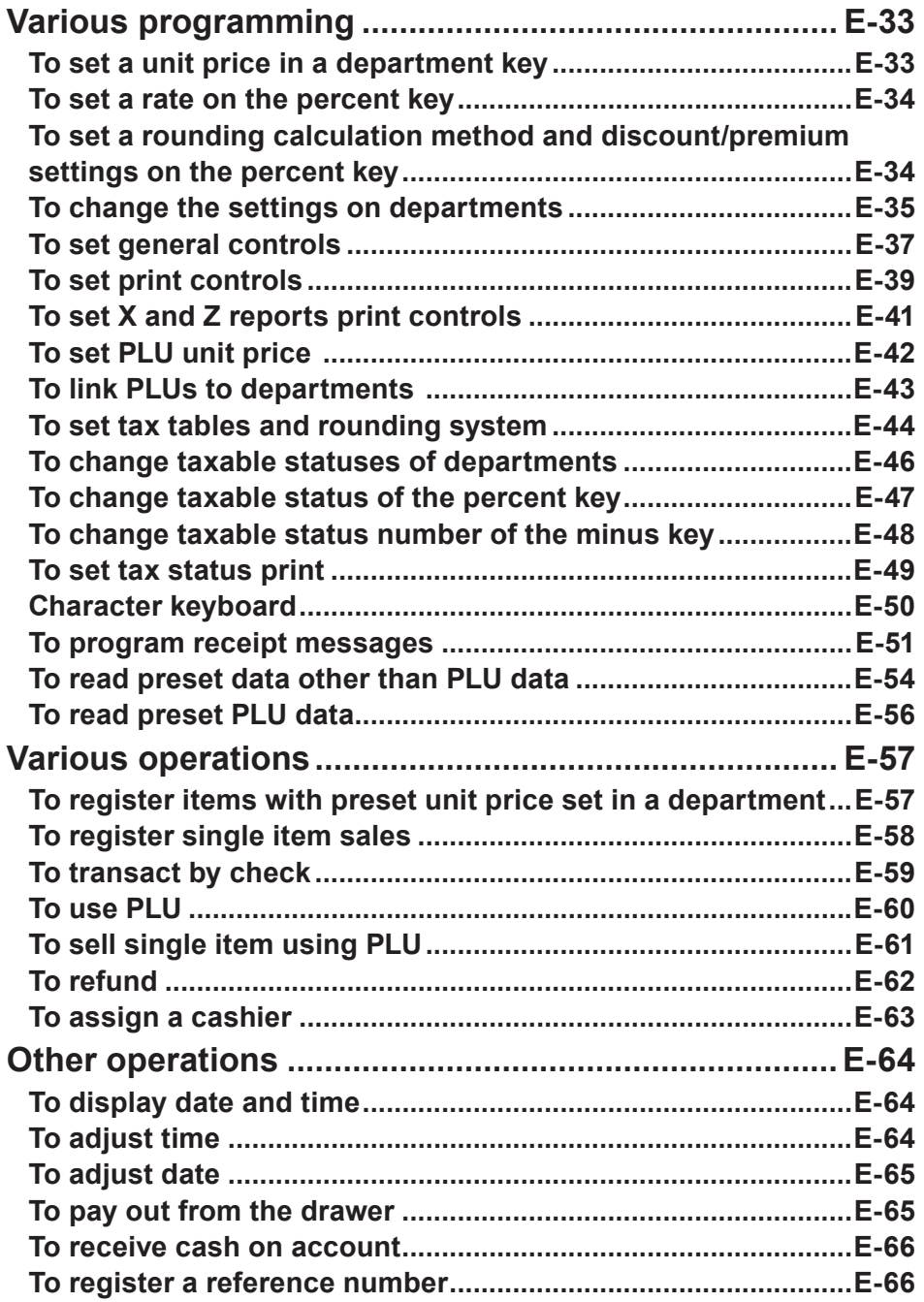

# **Useful features**

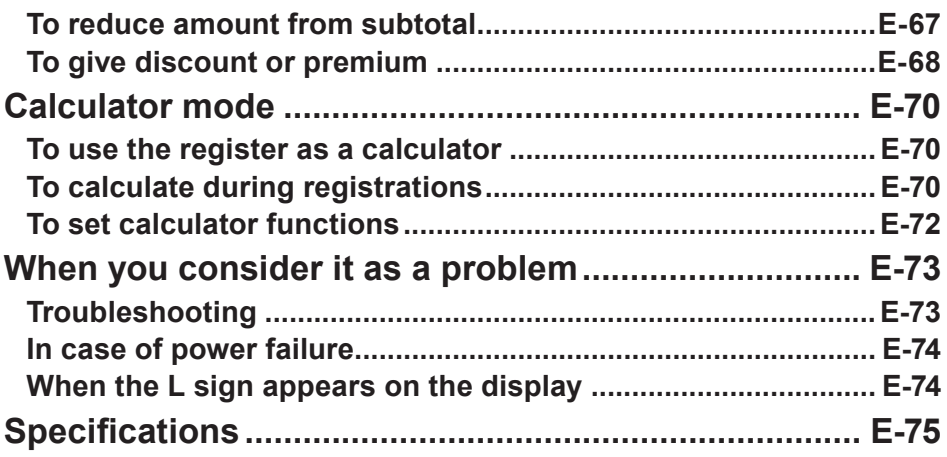

# **Various programming**

## ■ **To set a unit price in a department key**

You can preset unit prices in department keys so that you don't have to input a unit price before registering it in a department.

The following example is for presetting •2.00 in Dept. 1, •5.50 in Dept. 2, and •15.00 in Dept. 3.

### **Sample Operation**

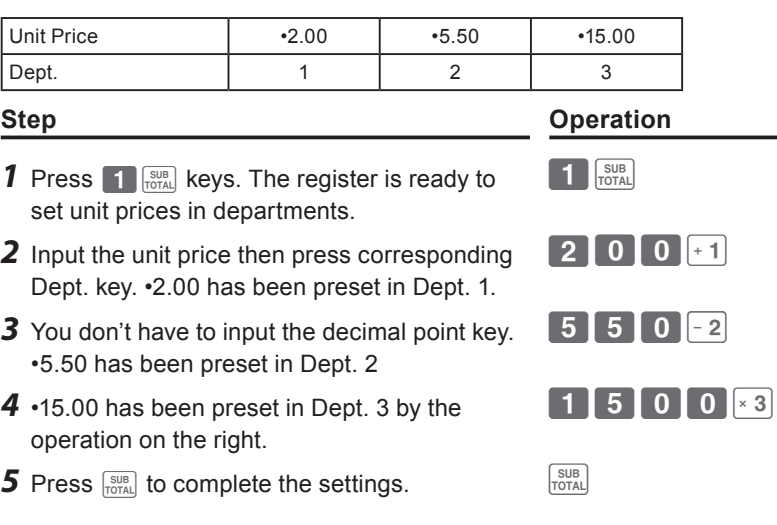

### **Further operations:**

• "To register items with preset unit price set in a department" on page E-57.

# **PGM**

Mode Switch

**DEG**  $C<sub>E</sub>$ 

### ■ **To set a rate on the percent key**

You can preset a percent rate on  $\mathbb{R}$  key so that you don't have to input percent rate for discount sales. The following example is for setting 2.5% on the  $\frac{1}{2}$  key.

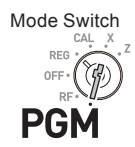

### **Sample Operation**

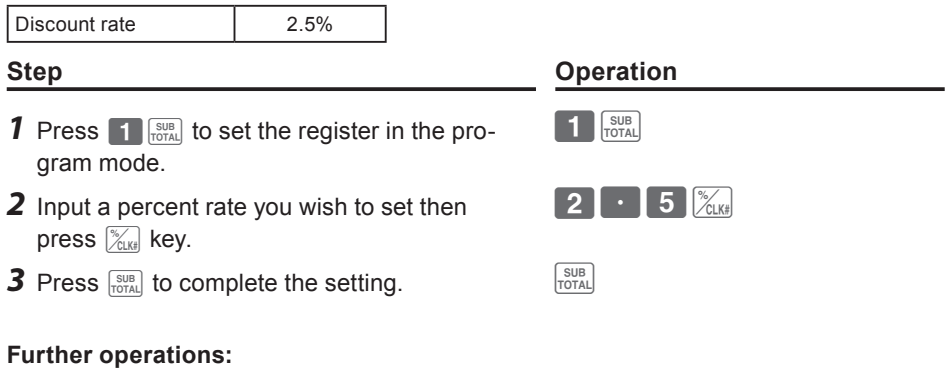

• "To give discount or premium" on page E-68.

### ■ **To set a rounding calculation method and discount/ premium settings on the percent key**

You can program rounding method on the percent key. Also you can assign the percent key to be used as discount or premium calculations. The following example sets the percent key to perform premium calculation with cutting off.

Mode Switch**DEC** PGI

- **1** Press **3**  $\frac{SUB}{TQTAL}$  to set the register in the program mode.
- *2* Refering the following table, choose the rounding method (A) and function (B) of the percent key then press  $\mathbb{R}$ .
- **3** Press  $\frac{\text{SUB}}{\text{Total}}$  to complete the setting.

### **Step Operation**

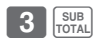

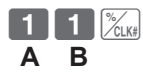

# **Useful features**

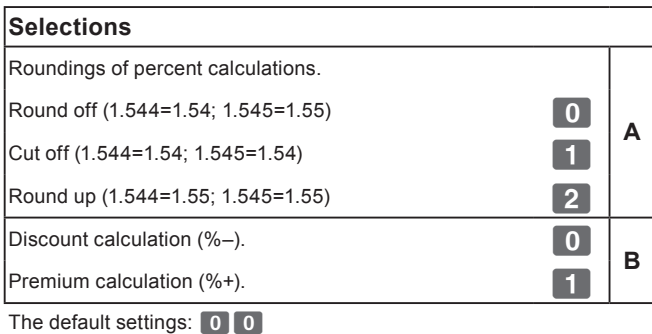

### **To change the settings on departments**

You can program several settings such as restricting entry digits, prohibiting multiple item registration, etc. on each department.

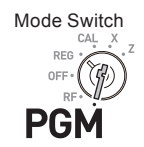

**Useful features**

Useful features

### **Sample Operation**

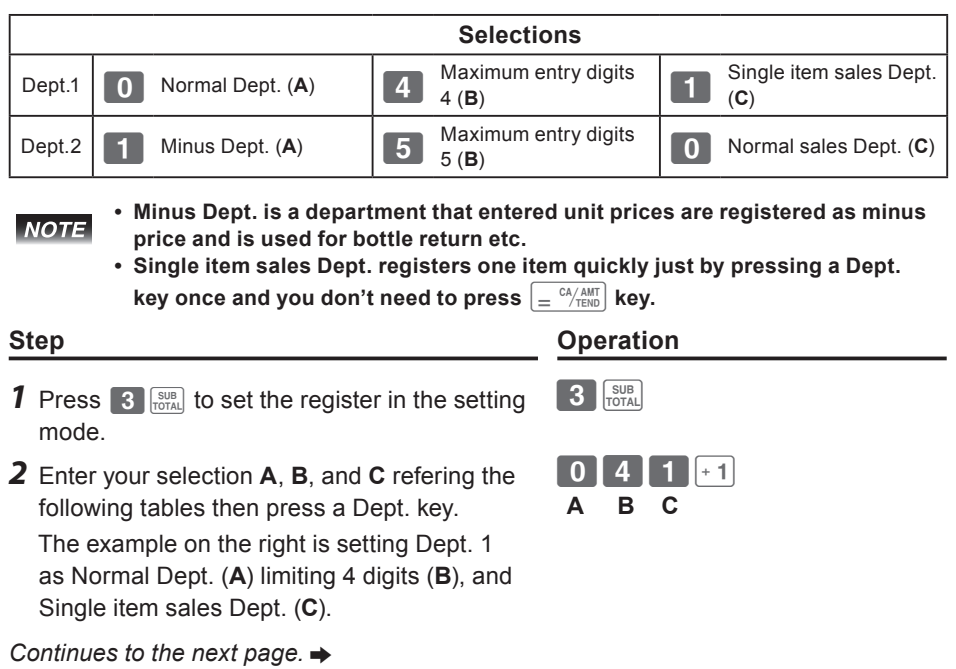

# **Useful features**

- **3** The example on the right is setting Dept. 2 as Minus Dept. (**A**) limiting 5 digits (**B**), and Normal sales Dept. (**C**).
- **4** Press  $\frac{\text{SUB}}{\text{Total}}$  to complete the settings.

### **Step Contracts** Operation

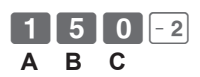

**Selections** Normal Dept. **A**<br>**A** Minus Dept. **Zame and the contract of the contract of the contract of the contract of the contract of the contract of the contract of the contract of the contract of the contract of the contract of the contract of the cont** No limitation for manual price entry ? Maximum digit of manual price entry (up to 7 digits)  $\begin{array}{|c|c|c|c|c|c|c|c|c|}\n\hline\n\text{Maximum digit of manual price entry (up to 7 digits)} & & & & & \text{1} & \sim & \text{7} & \text{B}\n\end{array}$ Prohibit manual price entry **Example 2** and 2 and 2 and 2 and 2 and 2 and 2 and 2 and 2 and 2 and 2 and 2 and 2 and 2 and 2 and 2 and 2 and 2 and 2 and 2 and 2 and 2 and 2 and 2 and 2 and 2 and 2 and 2 and 2 and 2 and 2 an Normal sales Dept **1 C**<br>
Single item Dept **C** Single item Dept The default settings: 0 0 0
## ■ **To set general controls**

This program sets the general controls of the cash register such as allowing partial cash payment, resetting consecutive number after the Reset report (Z report) etc.

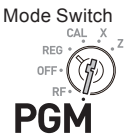

#### **Step Contracts Contracts Contracts Contracts Contracts Contracts Contracts Contracts Contracts Contracts Contracts Contracts Contracts Contracts Contracts Contracts Contracts Contracts Contracts Contracts Contracts Contra 1** Press **3**  $\frac{SUB}{C}$  to set the register in the setting mode.  $3 \frac{\text{SUB}}{\text{Total}}$ *2* "0622" is the program code for general controls and is necessary to input before setting actual programming. 6 2 2  $\frac{SUB}{TOTAI}$ *3* Each digit of **A** to **D** corresponds to the settings of tables **A** to **D** described below. See the following description for the setting of "0022".  $C_A / AMT$  **A B C D 4** Press  $\frac{SUB}{TOTAL}$  to complete the settings. **A** ... Not limiting the last two digits of input amount to 00 or 50. **B** ... Not allowing minus subtotal value after using  $\left[\frac{m}{\cos{\theta}}\right]$  key and reset the consecutive number after Z report. **C** ... Allowing split check tendering but not allowing split cash tendering, and not

- showing seconds on the display. **D** ... Not limiting the last digit of numeral entry to 0 or 5, cashier has to enter her
	- or his ID number before registrations, and  $\overline{00}$  key is used as 000 key.

*Continues to the next page.*  $\rightarrow$ 

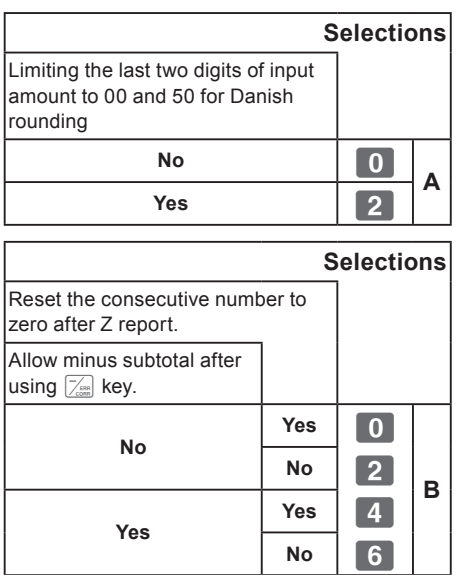

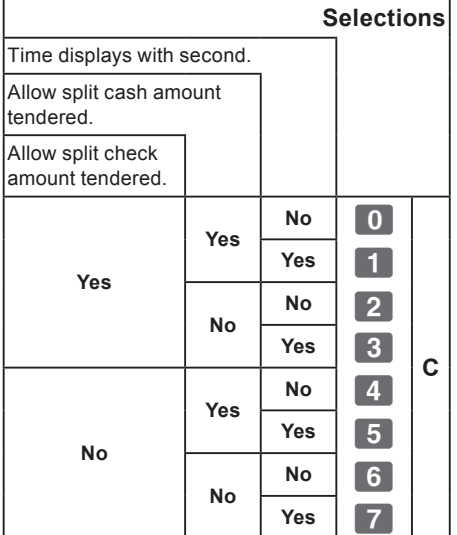

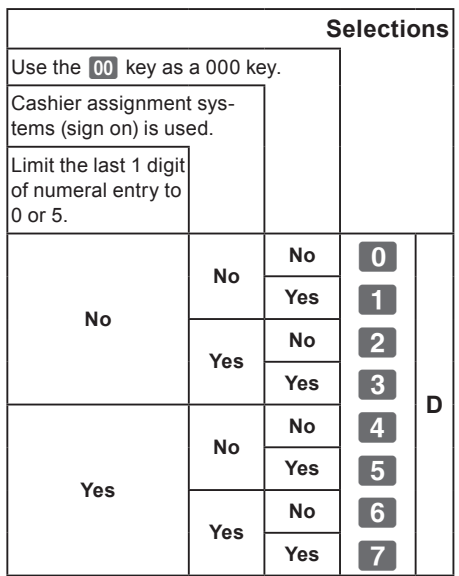

The default setting of **ABCD** is; 0 0 0 0

#### ■ **To set print controls**

This setting programs printing methods collectively such as printing time on receipts, or skipping item print on the journal etc.

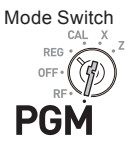

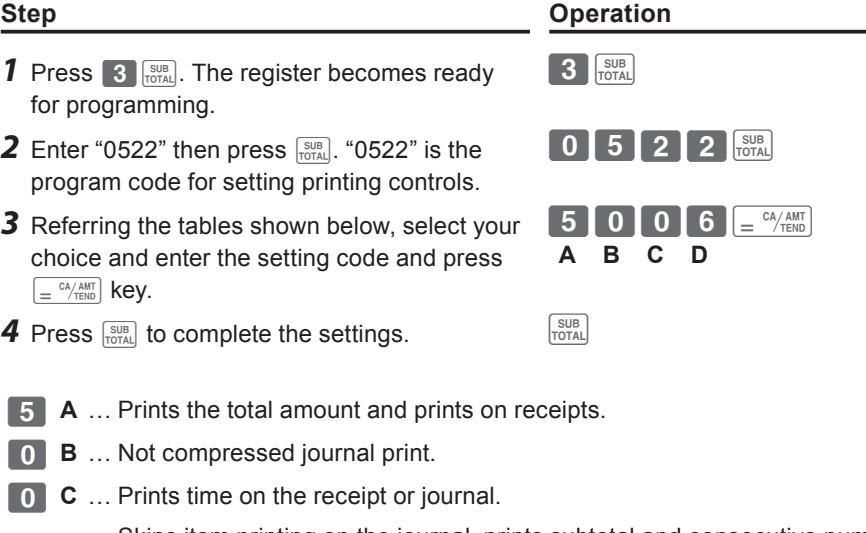

**6 D** ... Skips item printing on the journal, prints subtotal and consecutive numbers on receipts or journals.

*Continues to the next page.*  $\rightarrow$ 

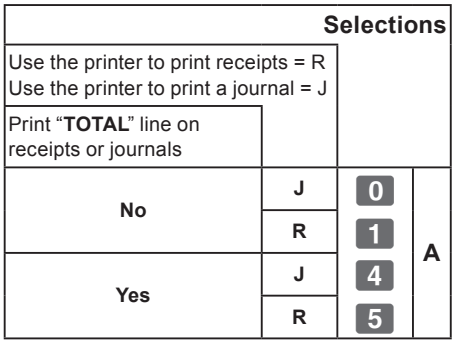

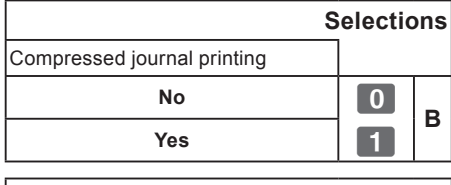

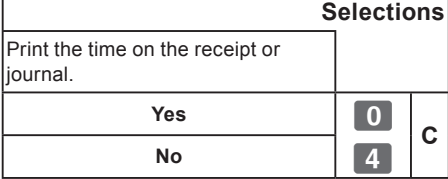

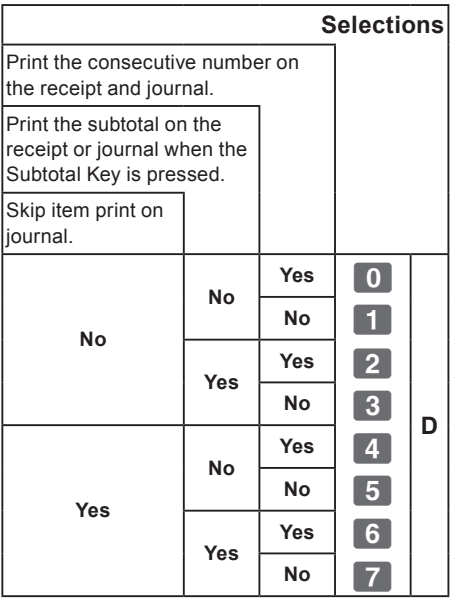

The default setting of **ABCD** is; 0 0 0 0

**Useful features Useful features**

# **Useful features**

## ■ **To set X and Z reports print controls**

This program sets the printing methods of X and Z reports.

- **1** Press **3**  $\frac{1}{1000}$ . The register becomes ready for programming.
- **2** Enter "0822" then press  $\frac{SUB}{TOTAL}$ . "0822" is the program code for setting printing controls for X and Z reports.
- *3* Referring the following tables, select your choice and enter the setting code and press  $\sqrt{e^2/\text{AMT}}$  key.
- **4** Press  $\frac{SUB}{TOTAL}$  to complete the setting.

**Step Contracts** Operation

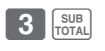

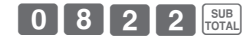

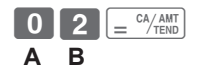

Prints number of refunded transactions and refunded amount on X and Z reports, and prints Flash report in X mode.

**B** … Does not print the grand sales total on Z report and does not print the data **B** ... that the transaction is not made .

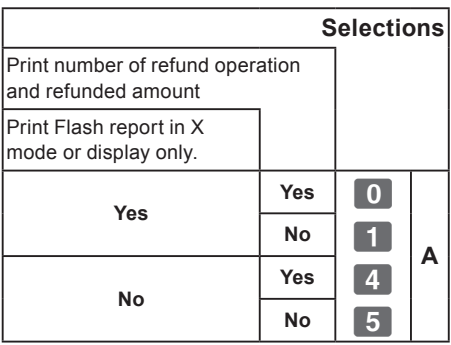

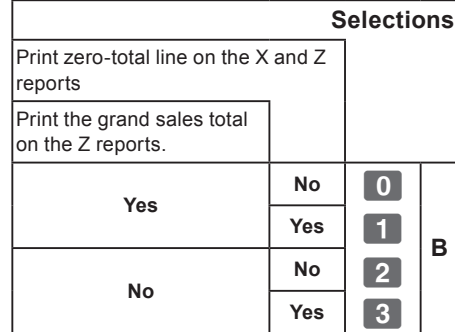

The default setting of **AB** is: **000** 

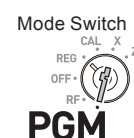

#### ■ **To set PLU unit price**

Other than departments, you can preset unit prices by using PLU (Price Look Up) feature. You can call the preset unit price by inputting a PLU number. Your cash register is able to store up to 999 PLUs.

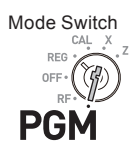

#### **Sample Operation**

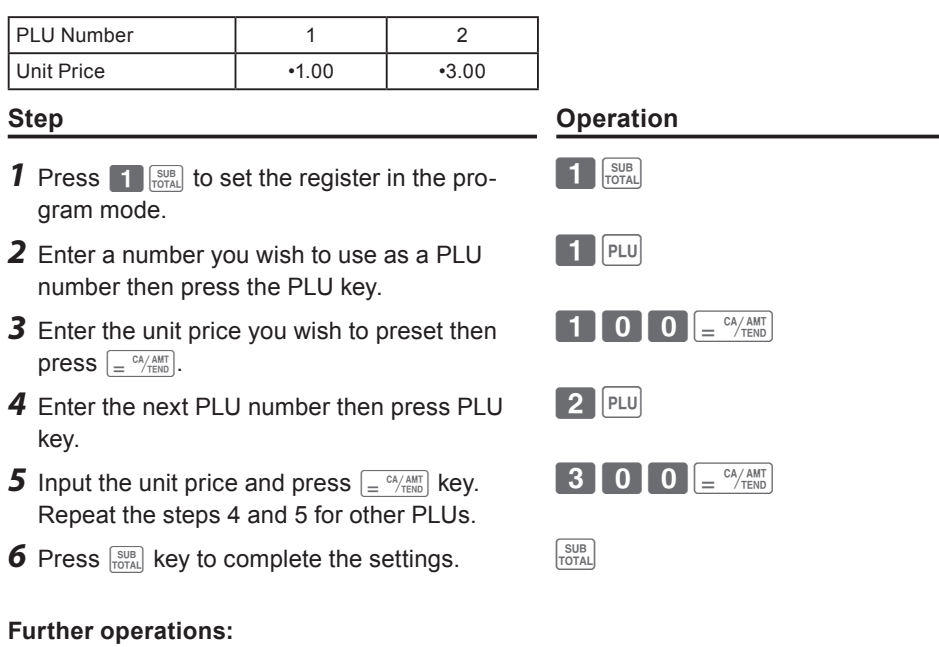

- "To link PLUs to departments" on page E-43.
- "To use PLU" on page E-60.

## ■ **To link PLUs to departments**

PLUs are also categorized in departments. For example, categorizing PLU number 111 (apples) in department 01 (Fruits). Registered PLU items are categorized in assigned departments and printed on X or Z reports.

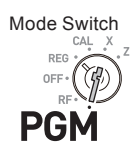

#### **Sample Operation**

**NOTE** 

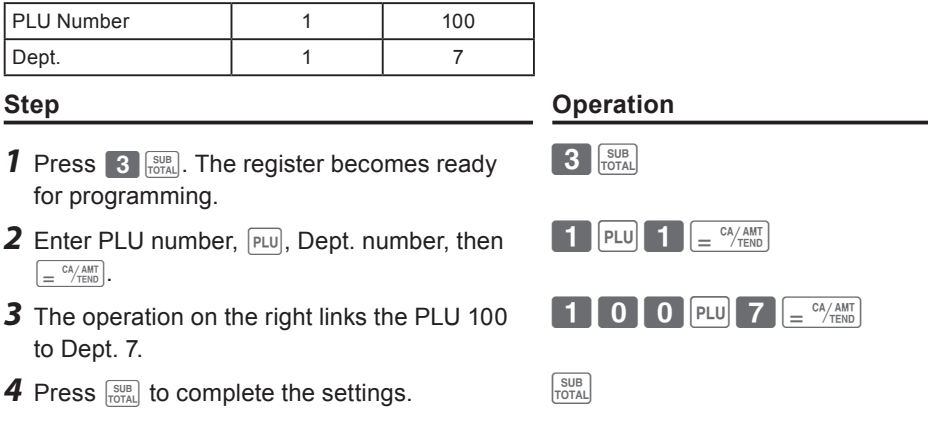

- **• You can link up to 999 PLUs to 24 departments.**
- **• If you assign Dept. 0 or Depts. over 25, the PLU number is linked to Dept. 24.**
- **• If unit price is not preset in the PLU, an error occurs.**

#### **To set tax tables and rounding system**

The cash register is able to set four kinds of tax tables and you can set tax rates, rounding, and add-in or add-on tax systems on each table. These tables can be applied to departments, percent key and minus key. Therefore, you have to set the conditions of the tables first.

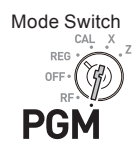

#### **Sample Operation**

For settings 7.0000 % in tax table 1, rounding up, and add-on tax.

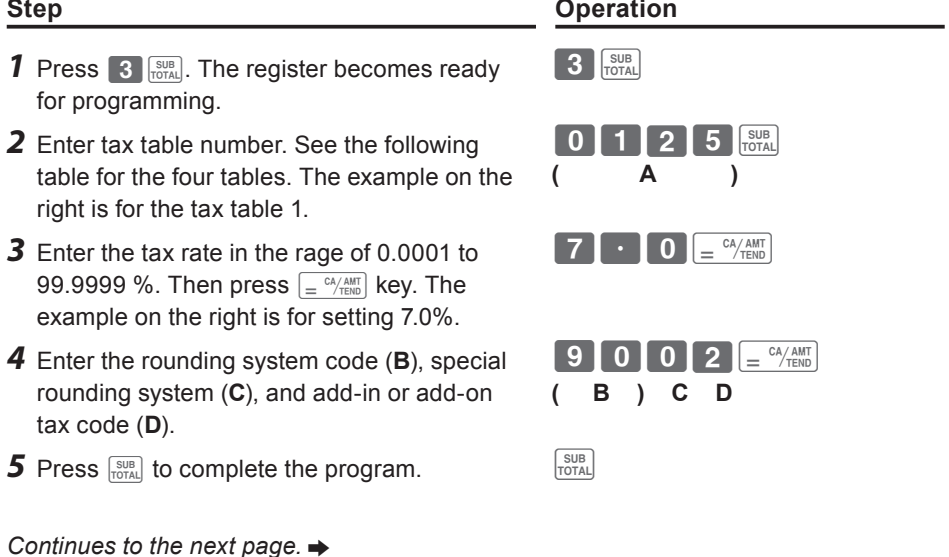

**E-44**

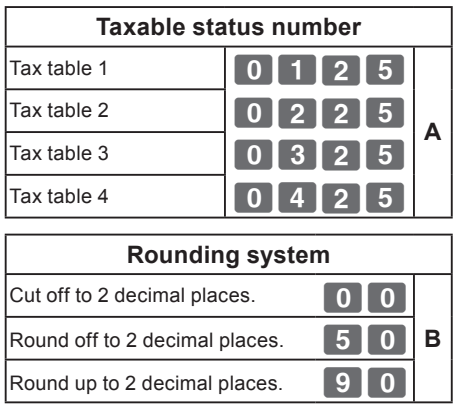

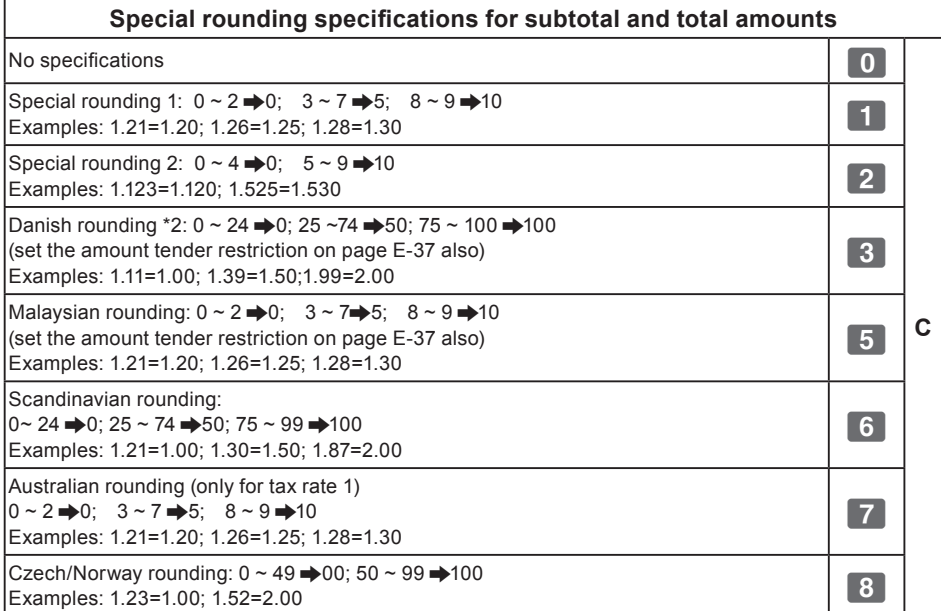

#### **Add-in/Add-on**

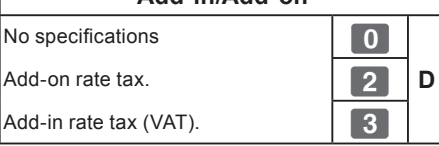

**NOTE** 

**Please see pages "To change taxable statuses of departments" on page E-46, "To change taxable status of the percent key" on page E-47, and "To change taxable status number of the minus key" on page E-48 for changing tax statuses on Dept. percent, and minus keys.**

#### **To change taxable statuses of departments**

By default, all the departments are set as non taxable. You can change the statuses by the following operations.

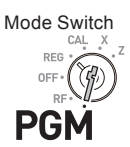

#### **Sample Operation**

Setting Depts. 1 through 4 as non-taxable and Depts. 9 through 11 as taxable 1.

**Step Operation**

 $\begin{array}{|c|c|}\n\hline\n\text{SUB} & \text{TAX} \\
\hline\n\text{DTAI} & \text{PGM}\n\end{array}$ 

- **1** Press  $\blacksquare$   $\mathbb{R}^{\text{SUB}}$  then  $\mathbb{R}^{\text{max}}$  to set the register in tax program mode.
- *2* Press corresponding tax status setting key (see the table below) first then press Dept. keys you wish to set. The example on the right is for setting Depts. 1 through 4 as non-taxable.
- **3** Depts. 9 through 24 are assigned by combinations of  $\frac{H_{\text{SEFF}}}{H_{\text{SEFF}}}$  and Depts. keys. The example on the right is for setting Depts. 9 through 11 as taxable status 1.
- $1$  2  $\times$  3 + 4 **A** (Depts. 1 through 4) RA  $||\mathscr{H}_{\text{SEFT}}|| + 1||\mathscr{H}_{\text{SEFT}}|| - 2||\mathscr{H}_{\text{SEFT}}|| \times 3||$ **A** ( Depts. 9 through 11 )
- **4** Press  $\frac{SUB}{TQTAL}$  to complete the settings.

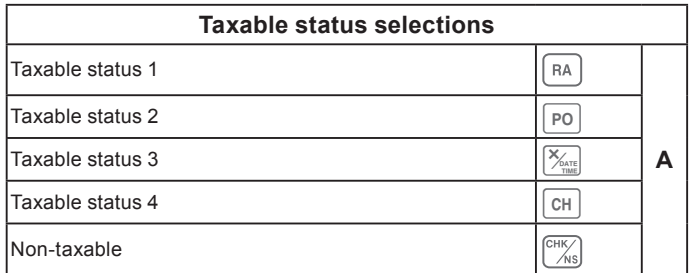

#### **Further operations:**

• "To set tax tables and rounding system" on page E-44.

#### **To change taxable status of the percent key**

By default, the percent key is programmed as non-taxable. You can change the status by the following operations.

**Operation** 

 $\frac{1}{\sqrt{N}}$  K i

**A**

RA

SUB<br>TOTAL PGM

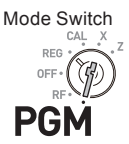

#### **Sample Operation**

Setting the percent key as taxable status 1.

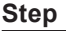

- **1** Press  $\blacksquare$   $\blacksquare$   $\blacksquare$  then press  $\lceil \frac{7AX}{PGM} \rceil$  key to set the register in tax program mode.
- *2* Referring the following table, press corresponding  $\left[\overline{RA}\right]$  key and then  $\left[\frac{R}{R}\right]$  key. The example on the right is for setting the percent key as taxable status 1.
- **3** Press  $\frac{SUB}{Total}$  to complete the settings.

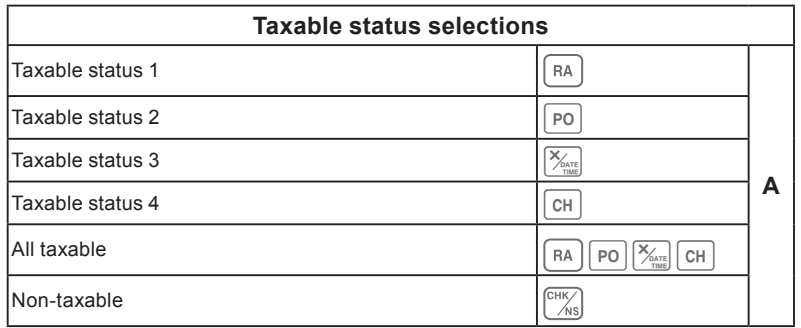

#### **To change taxable status number of the minus key**

**Operation** 

 $\sqrt{\frac{SUB}{TOTAL}}$   $\sqrt{\frac{TAX}{PGM}}$ 

 $V_{\rm eff}$ 

**A**

RA

Initially, the minus key is set as non-taxable. You can change the status by the following operations.

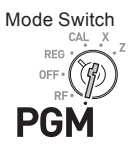

#### **Sample Operation**

Setting the percent key as taxable status 1.

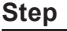

- **1** Press  $\blacksquare$   $\blacksquare$   $\blacksquare$  then press  $\lceil \frac{7AX}{PGM} \rceil$  key to set the register in tax program mode.
- *2* Referring the following table, press corresponding  $\left[\overline{RA}\right]$  key and then press  $\left[\overline{Z}_{\text{csm}}\right]$  key. The example on the right is for setting the minus key as taxable status 1
- **3** Press  $\frac{SUB}{Total}$  to complete the settings.

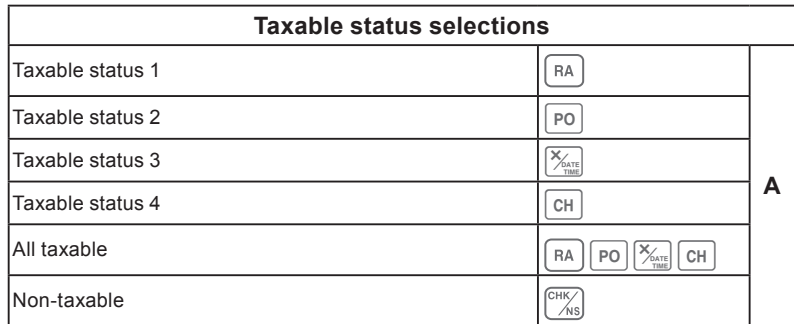

#### ■ **To set tax status print**

This program sets whether to print tax symbols and taxable amounts or not.

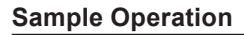

Setting print tax status symbols, taxable amount, and add-in tax amount.

**1** Press  $\overline{3}$   $\frac{SUB}{TQTA}$  to set the register in the program mode.

- **2** Enter "0326" then press  $\frac{SUE}{TQT}$ . "0326" is the program code for setting tax print program.
- *3* Referring the tables **A**, **B**, **C** and **D** shown below, choose your selection for printing methods of taxes. After then press  $\int e^{CA/AMT}$ .
- **4** Press  $\frac{SUB}{TOTAL}$  to complete the settings.

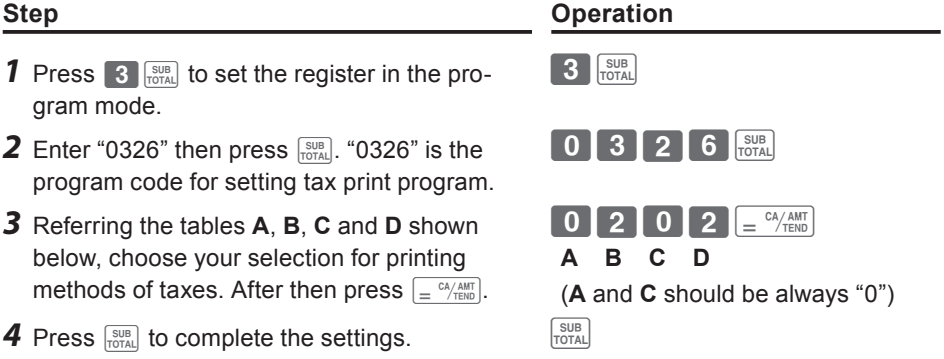

Mode Switch

REG

**PGN** 

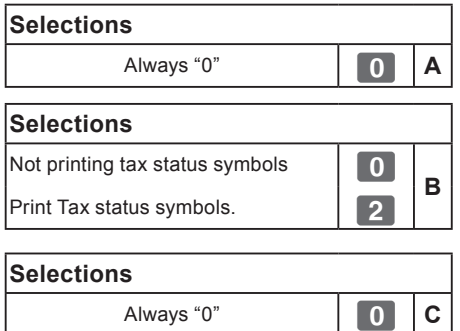

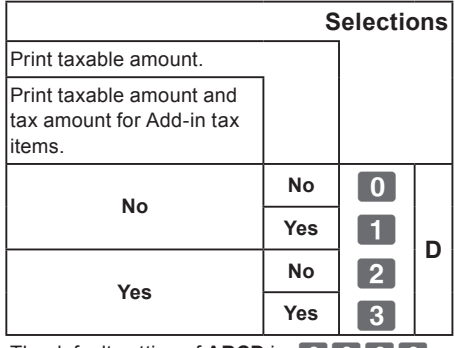

The default setting of **ABCD** is; 0 0 0 0

**Useful features Useful features**

#### **Character keyboard**

Using the keyboard, you can program a message on the receipt.

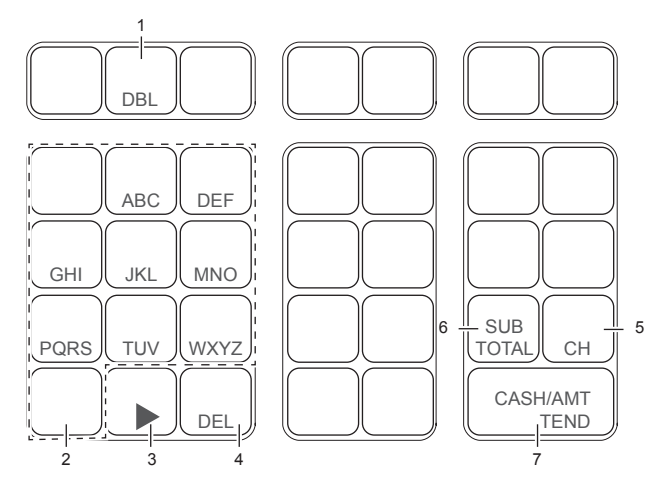

1 Double size key

Use this key to specify the next character to be a double sized character. Press this key before a character you wish to be double sized.

2 Alphabet keys

Use these keys to input characters. Refer to the next page to set characters.

3 Right arrow key

Use this key to set a character that the next character uses the same key. This key is also used for inputting a space.

4 Delete key

Use this key to delete preceding character.

5 Receipt message number key  $(\overline{CH})$ key).

Use this key to program receipt messages.

- 6 Program end key ( $\sqrt{\frac{SUB}{TOTAL}}$  key) Use this key to terminate character programming.
- 7 Character program key  $\left(\frac{c_A}{m_A} \right)$  key) Use this key to set characters.

#### **To program receipt messages**

By default, your cash register is programmed following receipt message.

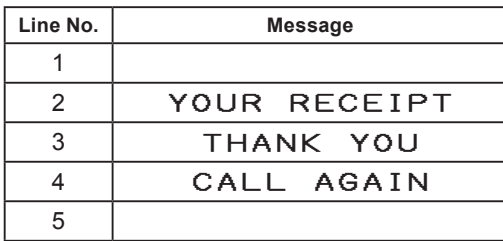

#### **Sample Operation**

To add "CASIO SHOP" in the fifth line.

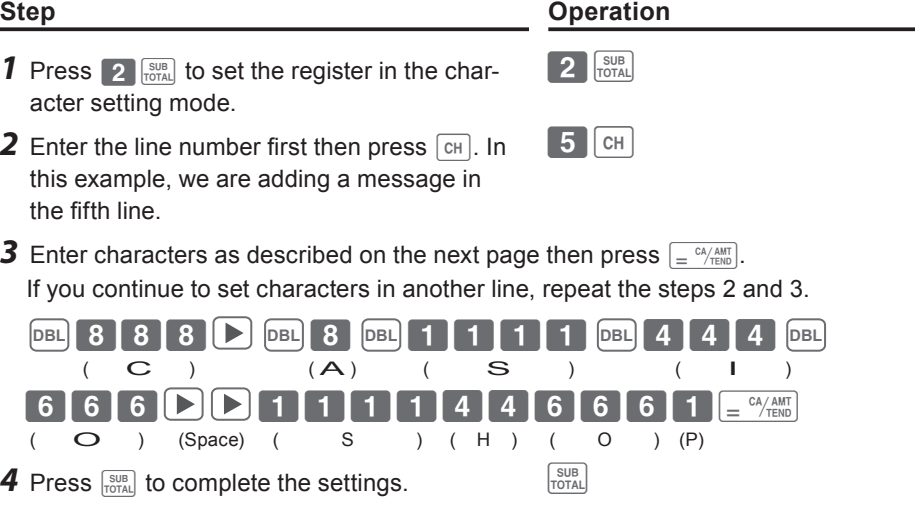

*Continues to the next page.*  $\rightarrow$ 

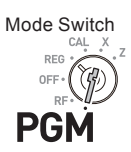

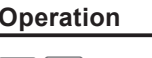

#### **Printout**

#### YOUR RECEIPT THANK YOU CALL AGAIN CASIO SHOP

- *NOTE* When the next character uses the same key, press  $\mathbb{R}$  key.
	- For a space, press  $\boxed{\blacktriangleright}$  key twice.
	- **• You can set a message up to five lines.**
	- **•** For a double width character, use  $\boxed{DBL}$  key.
	- **• In the above example, "**CASIO SHOP**" will be printed as left justified. To print it in the center, insert spaces first.**

#### **Character table**

By pressing a character setting key, characters shift as shown in the following table. When the next character uses the same key, press ► key to determine the setting.

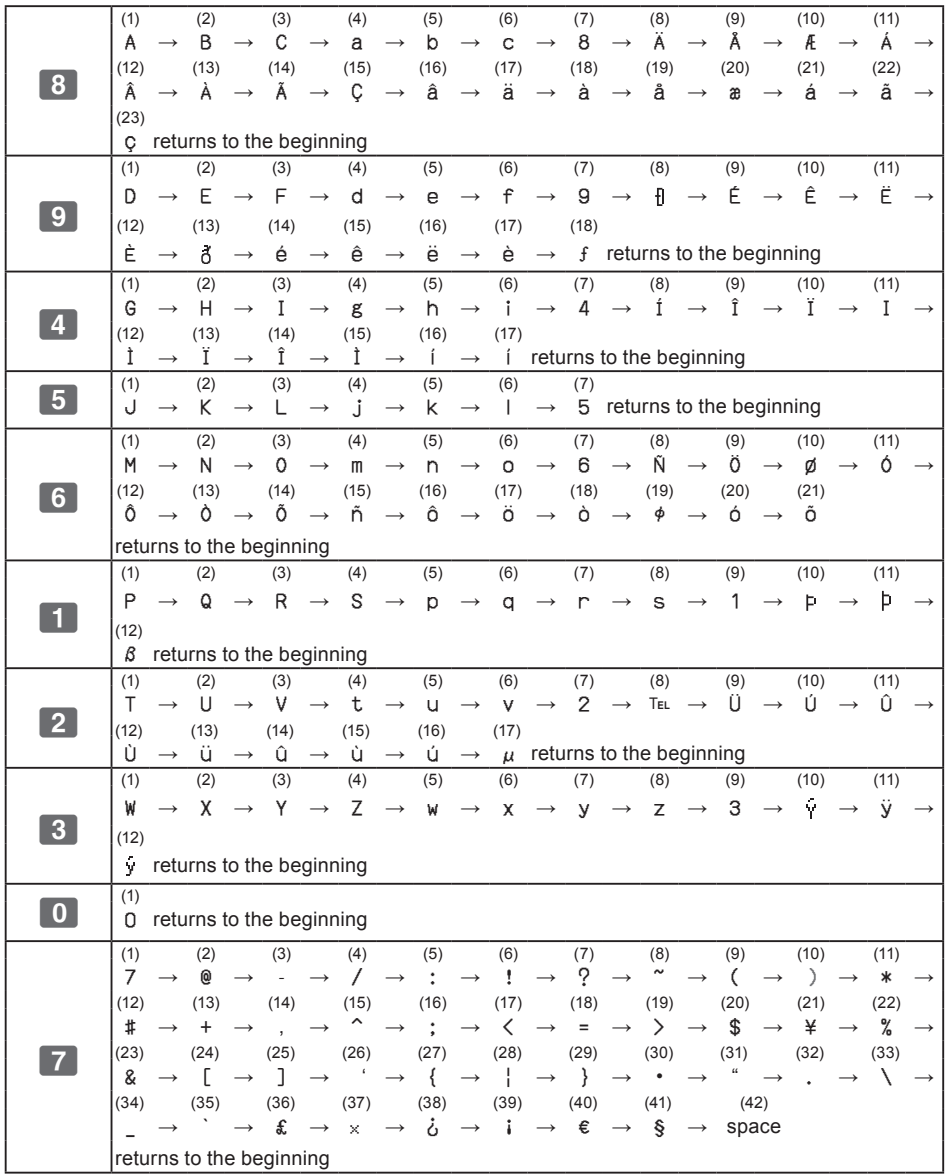

## **To read preset data other than PLU data**

You can check the preset data other than PLU.

**1** Press  $\left[\frac{cA}{T}R_{\text{FNN}}\right]$ . The printer prints preset data except PLU settings.

#### **Printout**

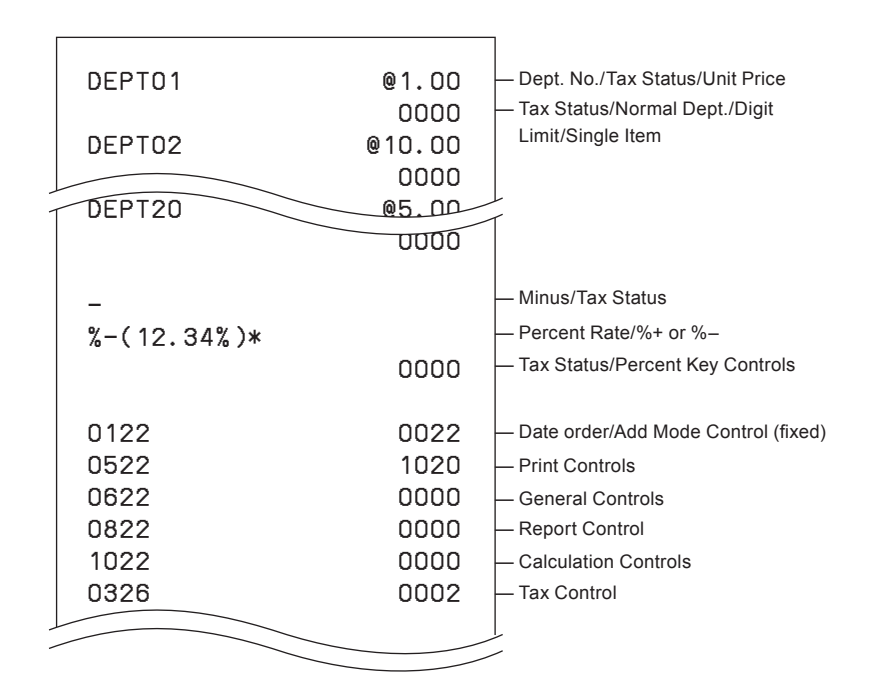

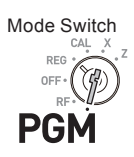

#### **Step Operation**

 $=$ <sup>CA</sup> $/$ AMT

#### Useful features  $\blacksquare$  deturned the contract of  $\blacksquare$

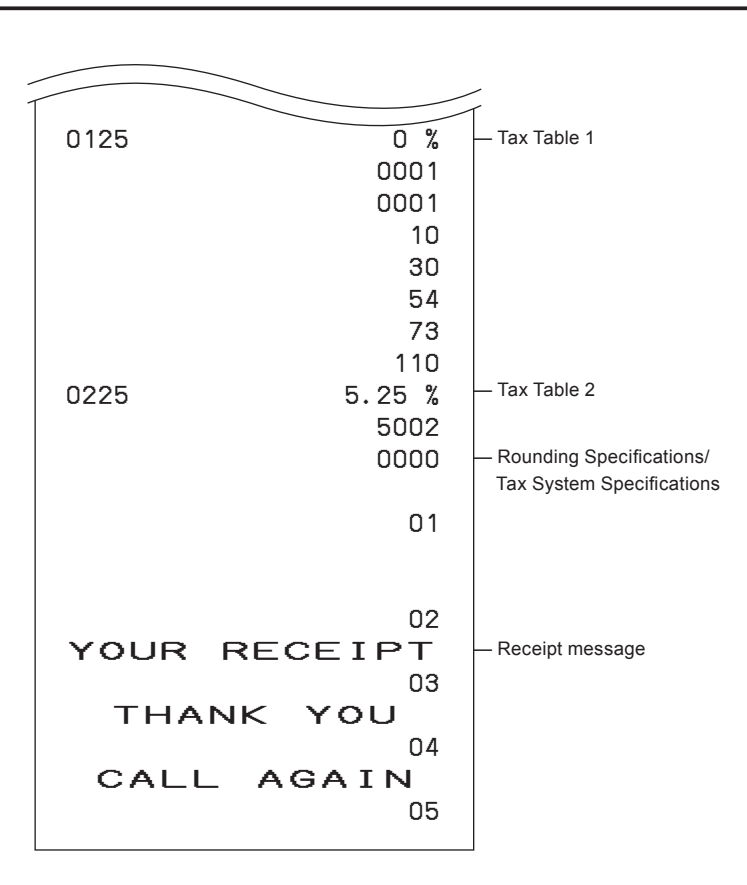

#### **To read preset PLU data**

You can read all the preset PLU data. To stop the printing, press  $\frac{SUB}{TOTAL}$ key twice.

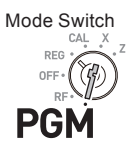

#### **Step <b>Operation**

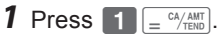

The printer prints preset PLU settings.

#### **Printout**

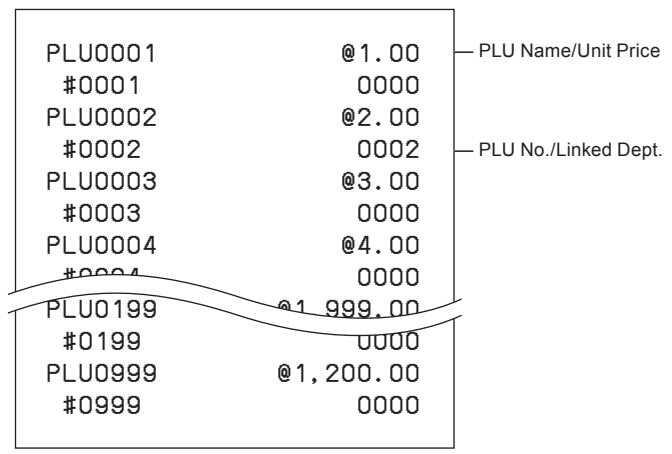

 $\boxed{1}$   $\boxed{=}$   $\frac{cA/AMT}{TEND}$ 

## **Various operations**

#### ■ **To register items with preset unit price set in a department**

When unit prices are preset in departments, you can register items quickly. Please see "To set a unit price in a department key" on page E-33 to preset unit prices on departments.

#### **Sample Operation**

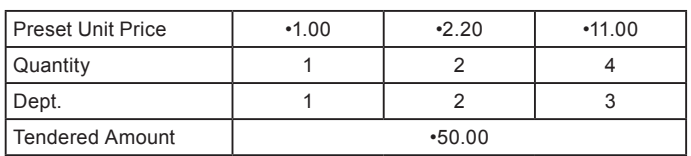

- *1* Press the Dept. key once if purchased quantity is one.
- *2* Press the Dept. key repeatedly for the number of purchased quantity.
- *3* When you use the multiplication key, enter the quantity first.
- 4 Pressing  $\frac{1}{1000}$  key shows the total purchase amount on the display.
- **5** Enter the tendered amount. The change amount will be displayed. Then press  $\vert = \frac{cA/AMT}{TEND} \vert$ key to complete the transaction.

*Continues to the next page.*  $\rightarrow$ 

#### **Step Contracts Contracts Contracts Contracts Contracts Contracts Contracts Contracts Contracts Contracts Contracts**

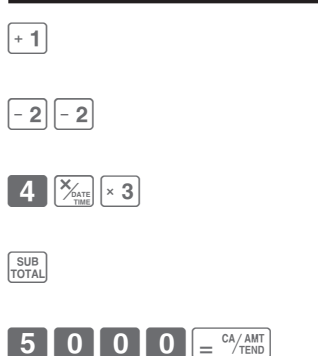

Mode Switch

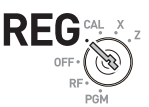

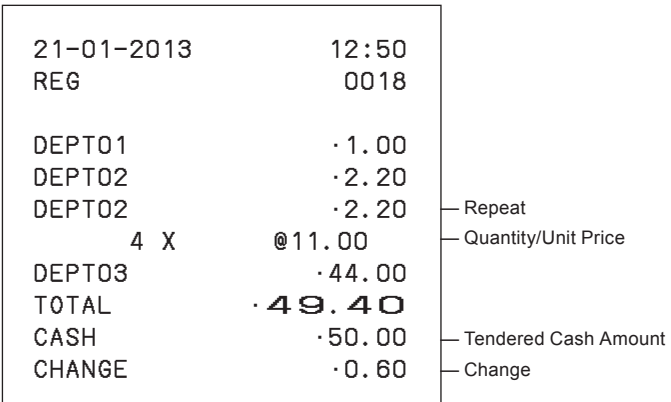

#### **To register single item sales**

Single item sales is useful to sell one item quickly. You just press a Dept. key and you don't have to press  $\frac{\sinh}{\tanh}$  or  $\left[ \frac{c_A/\sinh}{\tanh} \right]$  keys. The Dept. key must be programmed to allow single item sales. See "To change the settings on departments" on page E-35 for the programming.

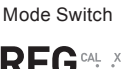

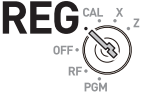

#### **Sample Operation**

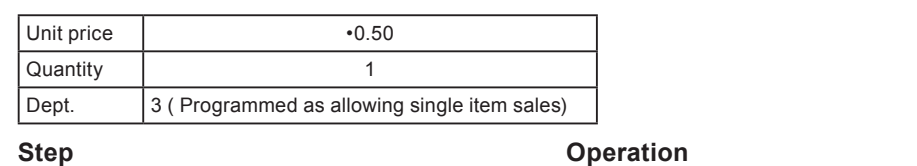

**1** Enter the unit price then press the Dept. key.  $\begin{bmatrix} 5 & 0 \end{bmatrix}$   $\begin{bmatrix} x & 3 \end{bmatrix}$ 

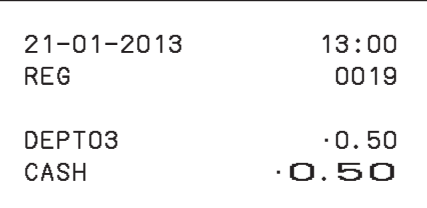

#### ■ **To transact by check**

If a customer pays by check, use  $\begin{bmatrix} \cos \theta \\ \sin \theta \end{bmatrix}$  instead of  $\begin{bmatrix} 1 & \cos \theta \\ \sin \theta \end{bmatrix}$  key.

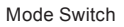

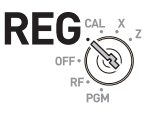

#### **Sample Operation**

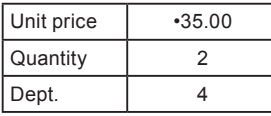

## **Step Contracts** Operation **1** Register two pieces of •35.00 item in Dept. 4  $\begin{bmatrix} 3 & 5 & 0 & 0 & +4 & +4 \end{bmatrix}$ SUB<br>TOTAL **2** Press  $\frac{SUB}{TQTAL}$  key. The display indicates the total amount. **3** Press  $\binom{CHK}{MS}$  key instead of  $\boxed{=} \frac{CA/AMT}{TEND}$ .  $\sqrt{\frac{CHK}{NS}}$

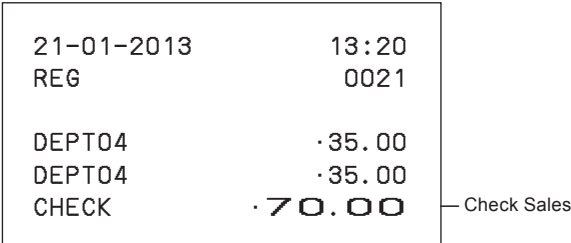

#### ■To use PLU

By using PLUs, you can register up to 999 items with preset prices and linked departments. To program PLU items, see "To set PLU unit price" on page E-42 and "To link PLUs to departments" on page E-43.

Mode Switch

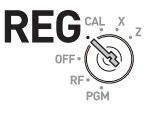

#### **Sample Operation**

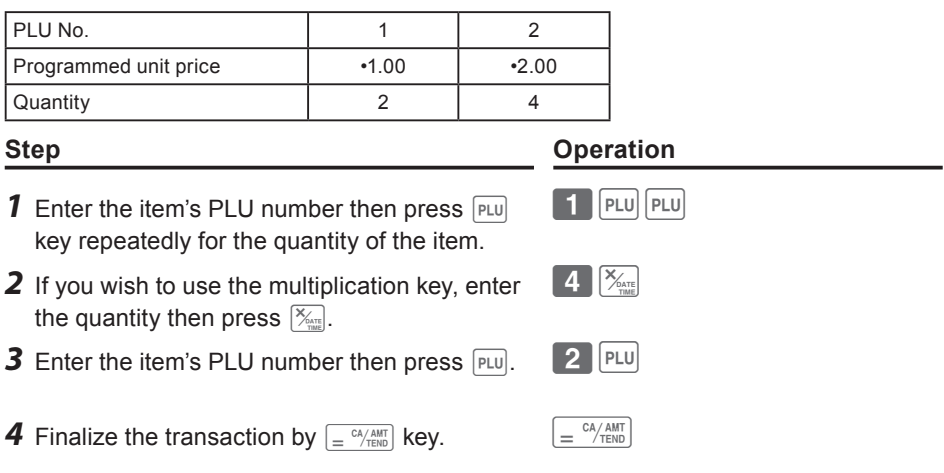

**Although departments are not printed on the receipt or journal, PLU items are NOTE registered in the linked departments.**

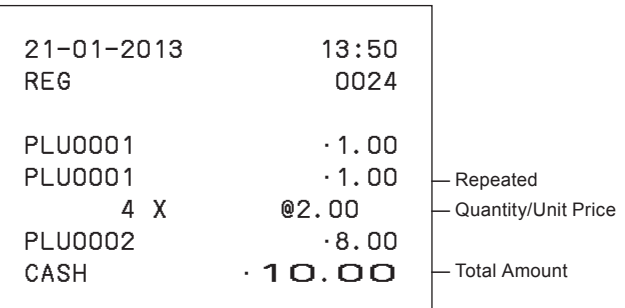

## ■To sell single item using PLU

If a PLU item is linked to a department which is programmed as single item department, you can register the item just inputting the PLU number. Please note that this operation is effective only when you sell one PLU item. To program a department as single-item sales, see "To change the settings on departments" on page E-35.

Mode Switch

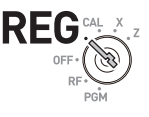

#### **Sample Operation**

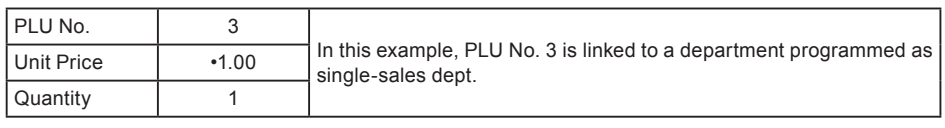

#### **Step Contracts Operation**

**1** Enter the PLU number then press  $\boxed{PLU}$ .  $\boxed{3}$   $\boxed{PLU}$ 

#### **Printout**

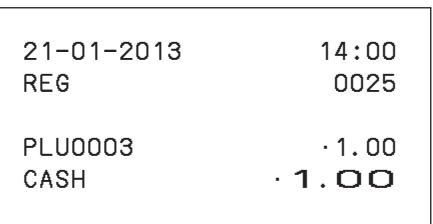

Useful features **Useful features**

#### ■To refund

If a customer requests to return goods, use the refund function. The register subtracts the refunded amount automatically. After the refund transaction, please do not forget to turn the mode switch to **REG** mode.

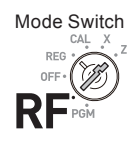

#### **Sample Operation**

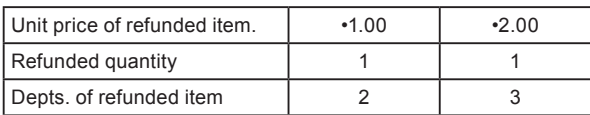

#### **Step Contracts** Contracts Contracts Contracts Contracts Contracts Contracts Contracts Contracts Contracts Contracts Contracts Contracts Contracts Contracts Contracts Contracts Contracts Contracts Contracts Contracts Contr

- *1* Turn the Mode switch to **RF** position.
- *2* Enter unit prices and Dept. keys of the refunded items.
- **3** Press  $\frac{SUB}{PQTA}$  key. The display indicates refunded amount.
- **4** Press  $\int_{0}^{\frac{CA/AM}{TEMD}}$  key and pay the customer back the refunded amount.

#### **Printout**

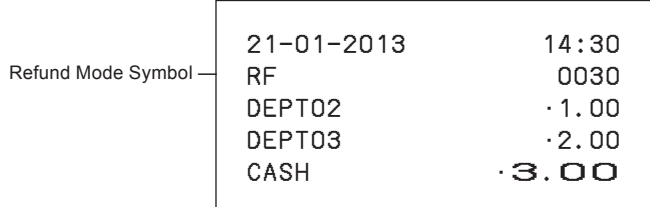

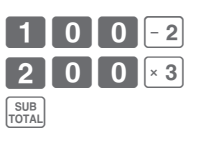

 $\sqrt{\frac{CA/AMT}{TEND}}$ 

#### ■ **To assign a cashier**

If cashier assignment system is programmed, you can obtain sales data of each cashier on X or Z reports. Up to eight cashiers can be assigned. When the mode switch is turned **OFF**, the assigned cashier's ID number will be cleared. See "To set general controls" on page E-37 for programming cashier assignment system.

Mode Switch RF

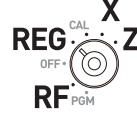

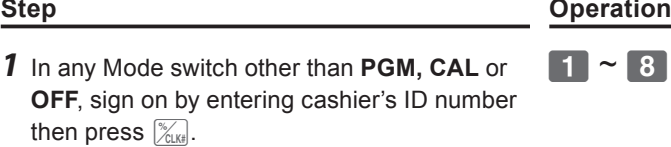

2 Perform regular operations.

**OFF**, sign

*3* When the cashier signs off, enter "0" then press  $\left[\frac{\gamma_{\text{CLK}}}{\text{CLK}\ddot{\pi}}\right]$ .

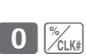

 $\bigotimes$   $\mathscr{E}_{\text{CLK#}}$ 

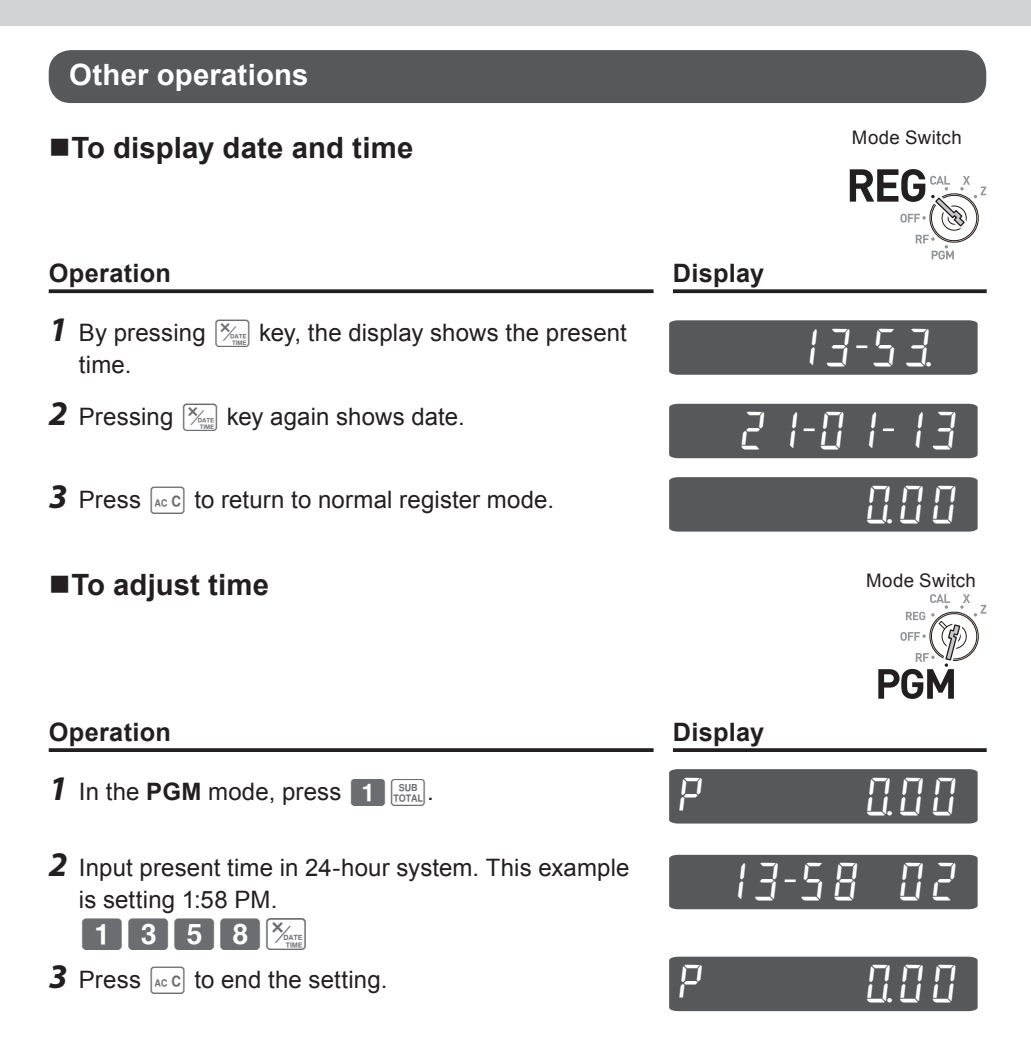

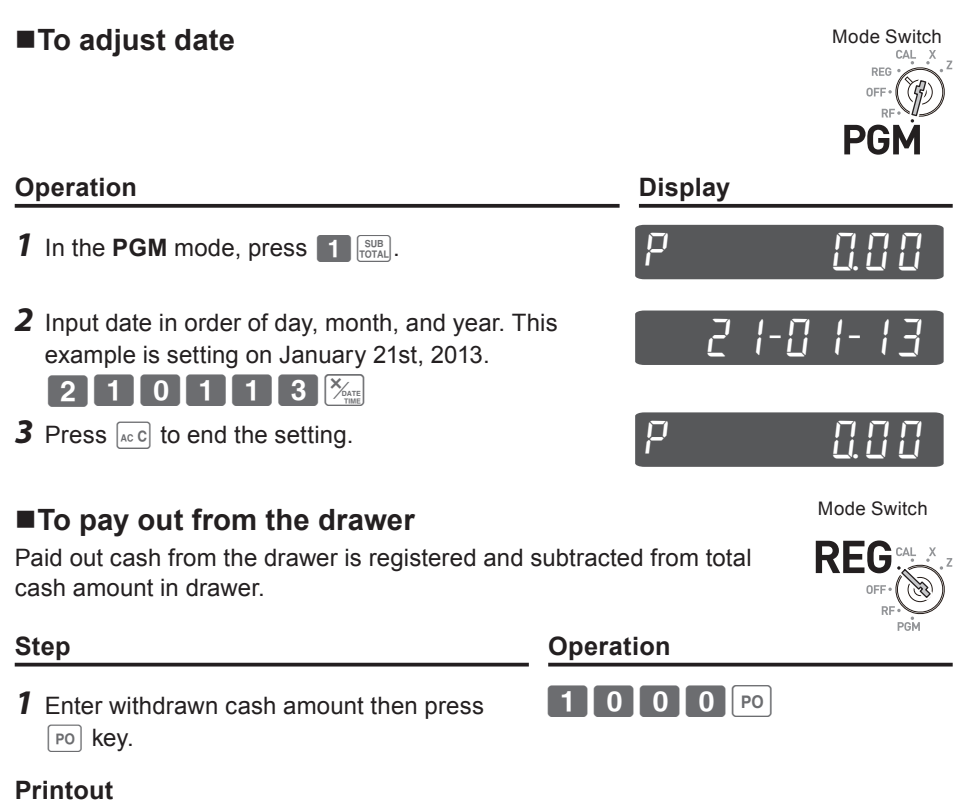

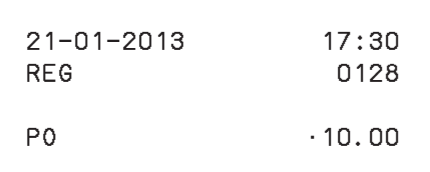

**Useful features Useful features**

#### ■To receive cash on account

When you receive cash without any sales transaction, use this feature. The received amount is added to the memory of total cash amount in the drawer.

Mode Switch

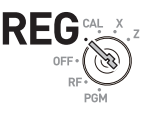

**Step Operation** *1* Enter received amount then press key. N??

#### **Printout**

21−01−2013 17:35 REG 0031 RA **•6.00** — Received Amount

#### ■To register a reference number

As a note, you can add up to eight digits reference number on a transaction.

#### **Step Operation**

- *1* Register item(s) in a corresponding department.
- 2 Prior to the finalization, enter a reference number then press  $\frac{m}{k_{\text{eff}}}$  key.
- **3** Complete the transaction.  $\left[ \begin{array}{c} \in \text{CA/AMT} \\ \text{BFT} \end{array} \right]$

#### **Printout**

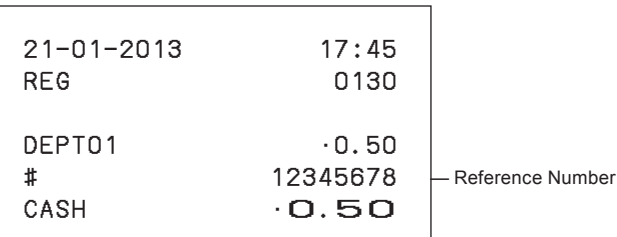

Mode Switch

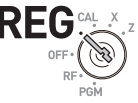

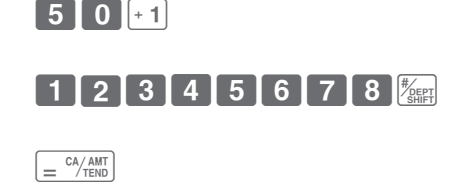

## ■ **To reduce amount from subtotal**

You can reduce a certain amount from the total amount. The following example is for reducing •0.50 from the total amount.

- *1* Register sold items by entering unit prices and Dept. keys. The example on the right is registering •1.00 in Dept. 2 and •2.00 in Dept. 4.
- 2 Press  $\frac{SUB}{TOTAL}$ . The display indicates the total amount.
- **3** Enter reduced amount then press  $\boxed{\mathcal{Z}_{\text{cons}}^{(eq)}}$  key. •0.50 will be reduced from the total amount.
- **4** Finalize the transaction.  $\left[\begin{array}{c} \cos\left(\frac{CA}{A\text{ N}}\right) \\ \sin\left(\frac{CA}{B\text{ N}}\right) \end{array}\right]$

#### **Printout**

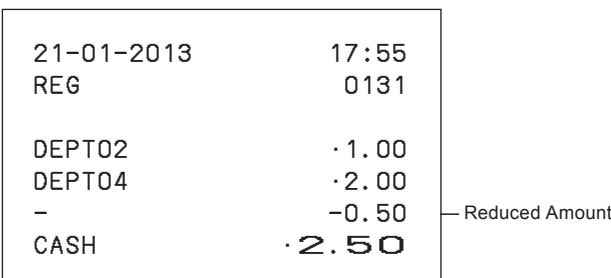

#### **Step <b>Step Operation**

 $50\sqrt{z}$ 

SUB<br>TOTAL

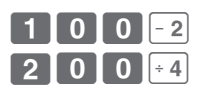

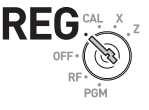

# Useful features **Useful features**

## ■ **To give discount or premium**

You can give discount or premium to items or to subtotal. The following example is giving 2.5% discount to •1.00 item and 7% discount to subtotal amount. In this example, minus 2.5% is programmed on  $\frac{1}{\sqrt{\epsilon}}$  key. On the contrary, if  $\frac{1}{\sqrt{\epsilon}}$  key is programmed as percent plus, premium will be added. To program percent plus or minus, please see "To set a rounding calculation method and discount/premium settings on the percent key" on page E-34.

#### **Sample Operation**

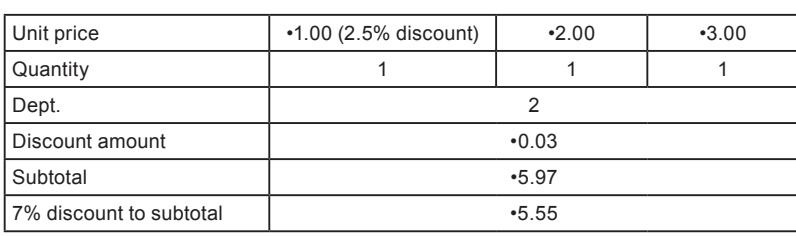

- *1* Enter the unit price •1.00 then press Dept. key.
- **2** Press  $\frac{R}{2}$  key. In this example, minus 2.5% is programmed to  $\frac{1}{2}$  and 2.5% is discounted from the •1.00 item.
- **3** Register other items.
- 4 Press **ROBER KEY.** The display indicates the discounted subtotal.
- **5** Enter discount rate manually then press  $\frac{1}{2}$ key. In this example, 7% discount is reduced from the subtotal amount.
- **6** Finalize the transaction.  $\int_{0}^{c} e^{At} \sinh \theta d\theta$

*Continues to the next page.*  $\rightarrow$ 

#### **Step Contracts Contracts Contracts Contracts Contracts Contracts Contracts Contracts Contracts Contracts Contracts Contracts Contracts Contracts Contracts Contracts Contracts Contracts Contracts Contracts Contracts Contra**

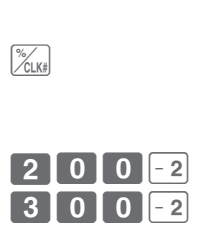

SUB<br>TOTAL

 $\boxed{7}$   $\frac{1}{2}$ 

 $1$  | 0 | 0 | - 2

Mode Switch

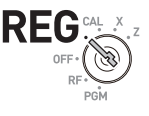

#### **Printout**

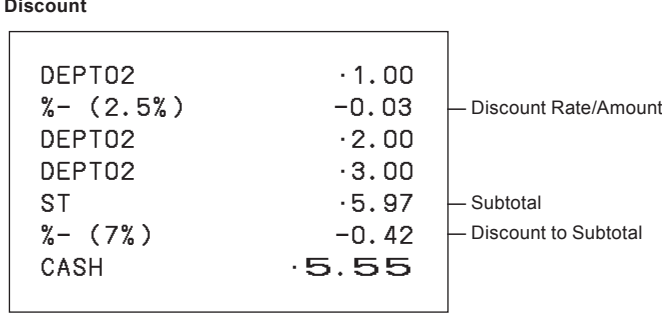

If  $\frac{1}{2}$  key is programmed as percent plus, the printout will be:

## **Premium**

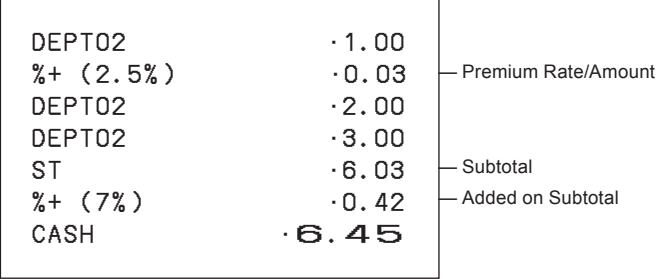

## **Calculator mode**

#### ■ **To use the register as a calculator**

In the **CAL** mode, you can use the register as a calculator.

#### **Sample Operation**

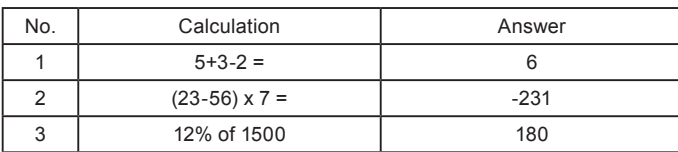

#### **Operation Display**

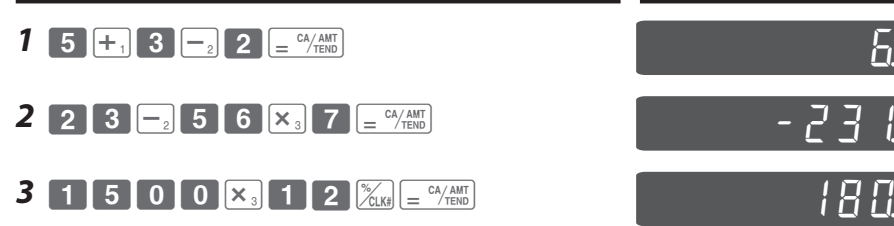

#### ■ **To calculate during registrations**

While registering in **REG** mode, you can switch it to **CAL** mode to perform calculations. After the calculation, you can resume the registration by switching the mode switch to **REG** position. To recall a memory,  $\sqrt{RA}$  key is used. The following example is for splitting •48.00 by three customers.

#### **Sample Operation**

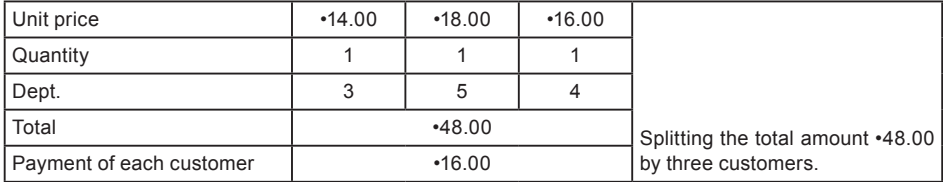

# Mode Switch **RFG**

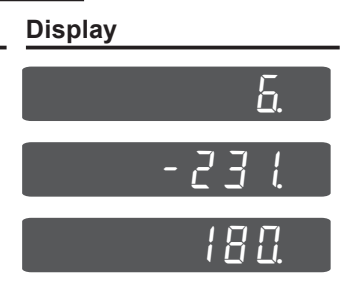

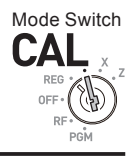

- *1* In REG mode, register the purchased items then press  $\sqrt{\frac{SUB}{TOTAL}}$  key.
- *2* Turn the Mode switch to **CAL** position.
- **3** Recall the total amount by  $\left[\overline{RA}\right]$  key then perform the calculation. In this example, divide by three.
- *4* Turn the Mode switch to **REG** position.
- **5** Pressing  $\boxed{RA}$  key recalls the payment for each customer then press  $\sqrt{e^{C_A/\text{RMT}}}$ . The display shows the remaining payment.
- **6** Repeat the Step 5 two more times.  $\sqrt{|\mathsf{RA}|} = \frac{c_4 \sqrt{|\mathsf{AM}|}}{|\mathsf{RA}|} = \frac{c_4 \sqrt{|\mathsf{AM}|}}{|\mathsf{RM}|}$

#### **Printout**

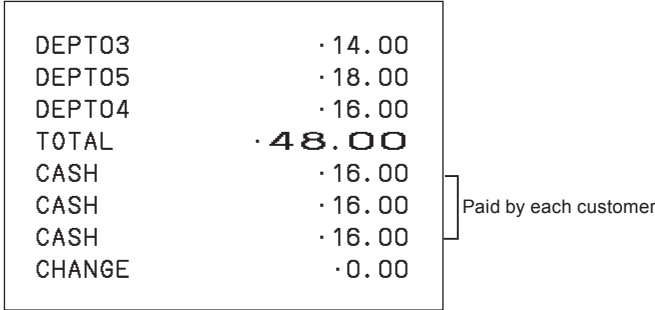

#### **Step Contracts** Operation

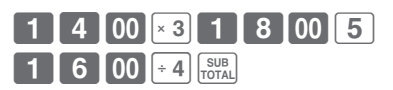

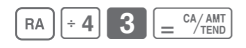

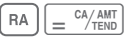

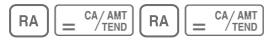

## ■ **To set calculator functions**

This program sets functions in **CAL** mode such as opening drawer when  $\left[\frac{c_A}{c_B}\right]$  key is pressed, or print number of calculations on X or Z report etc.

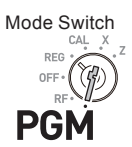

- **1** Enter 3 then press  $\frac{SUB}{Total}$  key to set the register in the program mode.
- **2** Enter "1022" then press  $\frac{SUB}{TOTAL}$ . "1022" is the program code for calculator settings.
- **3** Choose a function number from the table shown below. Enter the number then press  $\left[ = \frac{CA/AMT}{TEND} \right]$  key.
- **4** Press  $\frac{SUB}{TOTAL}$  key to complete the program.

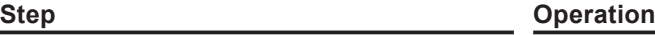

 $\boxed{3}$   $\boxed{\frac{\text{SUB}}{\text{TOTAL}}}$ 

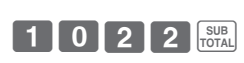

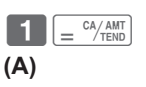

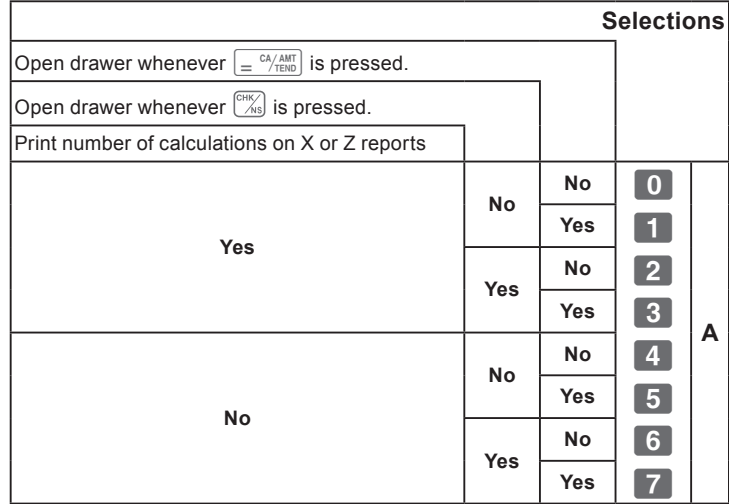
# **Useful features**

### **When you consider it as a problem**

### **Troubleshooting**

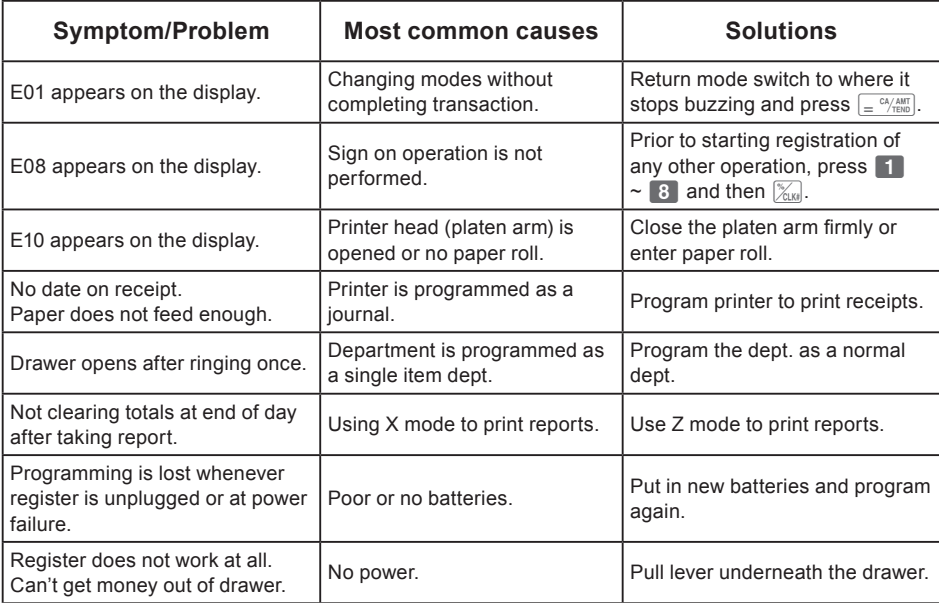

# **Useful features**

#### **In case of power failure**

If the power supply to the cash register is cut by a power failure or any other reason, simply wait for power to be restored. The details of any ongoing transaction as well as all sales data in memory are protected by the memory backup batteries.

Power failure during a registration

• The subtotal for items registered up to the power failure is retained in memory. You will be able to continue with the registration when power is restored.

Power failure during printing a read/reset report

• The data already printed before the power failure is retained in memory. You will be able to issue a report when power is recovered.

Power failure during printing of a receipt and the journal.

- Printing will resume after power is recovered. A line that was being printed when the power failure occurred will be printed in full.
- The power failure symbol is printed and any item that was being printed when the power failure occurred is reprinted in full.

### **When the L sign appears on the display**

#### **About the low battery indicator...**

The following shows the low battery indicator.

## l *000*

If this indicator appears when you switch the cash register on, it can mean one of three things:

- No memory backup batteries are loaded in the cash register.
- The power of the batteries loaded in the unit is below a certain level.
- The batteries loaded in the unit are dead.

To clear this sign, press  $\left[\alpha c c\right]$  key.

**Important! Whenever the low battery indicator appears on the display, load a set of 2 new batteries as soon as possible. If there is a power failure or you unplug the cash register when this indicator appears, you will lose all of your sales data and settings.**

**BE SURE TO KEEP THE POWER CORD OF THE CASH REGISTER PLUGGED IN WHENEVER YOU REPLACE THE BATTERIES.**

# **Useful features**

### **Specifications**

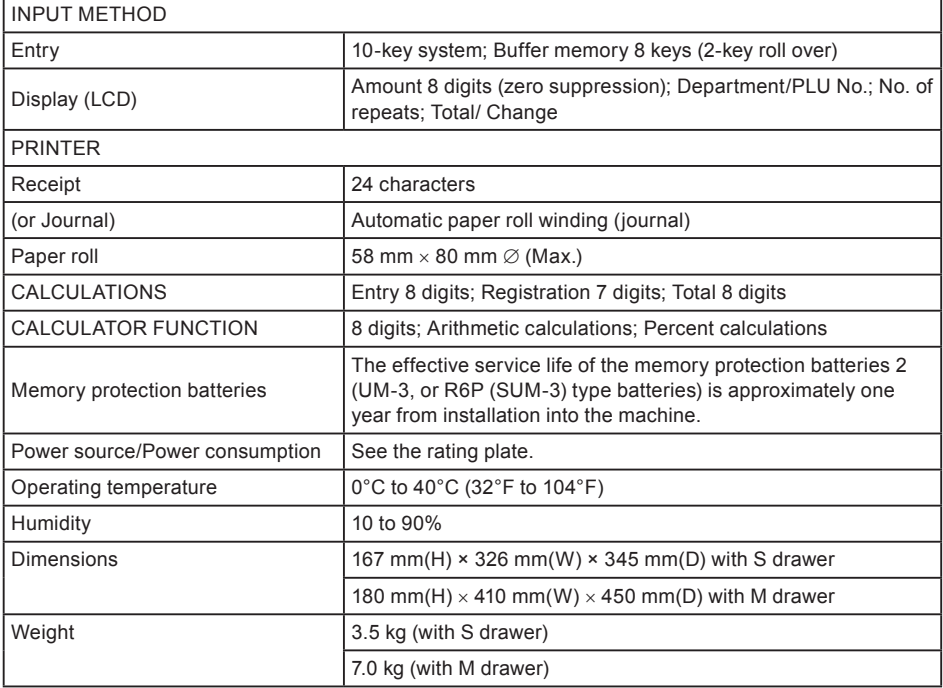

Specifications and design are subject to change without notice.

Free Manuals Download Website [http://myh66.com](http://myh66.com/) [http://usermanuals.us](http://usermanuals.us/) [http://www.somanuals.com](http://www.somanuals.com/) [http://www.4manuals.cc](http://www.4manuals.cc/) [http://www.manual-lib.com](http://www.manual-lib.com/) [http://www.404manual.com](http://www.404manual.com/) [http://www.luxmanual.com](http://www.luxmanual.com/) [http://aubethermostatmanual.com](http://aubethermostatmanual.com/) Golf course search by state [http://golfingnear.com](http://www.golfingnear.com/)

Email search by domain

[http://emailbydomain.com](http://emailbydomain.com/) Auto manuals search

[http://auto.somanuals.com](http://auto.somanuals.com/) TV manuals search

[http://tv.somanuals.com](http://tv.somanuals.com/)